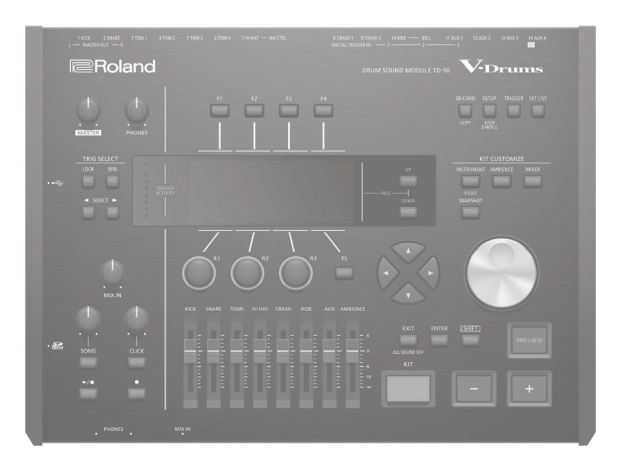

#### **Contents**

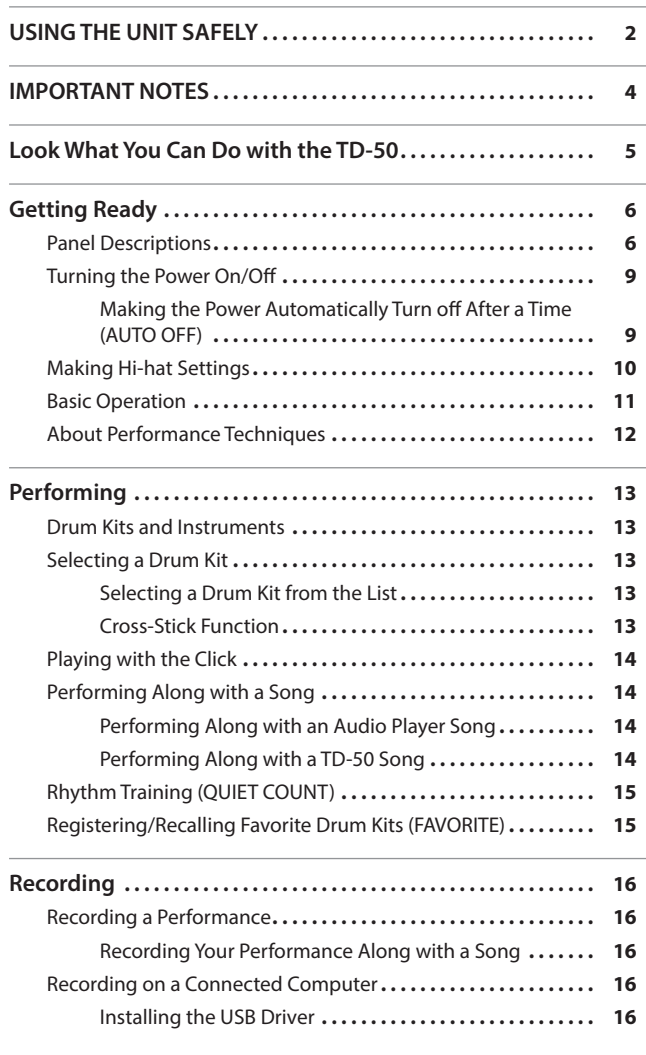

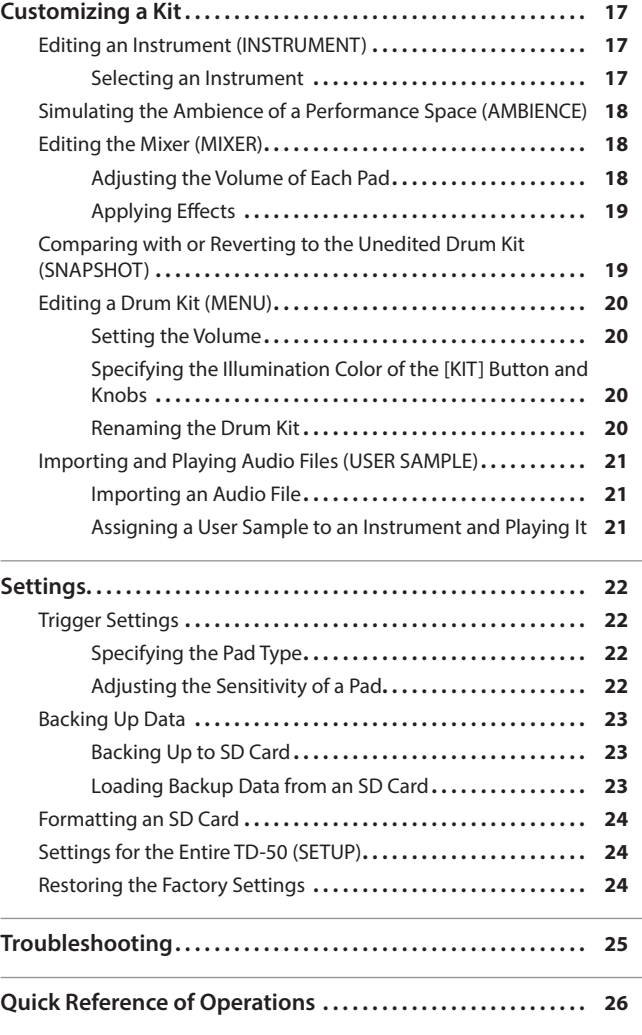

Quick Start

**DRUM SOUND MODULE** 

**Roland** 

V-Drums

**Main Specifications [26](#page-25-0)**

### Quick Start (this document)

Read this first. It explains basic operation.

- PDF Manual (download from the web)
	- 5 **Reference Manual** This explains all the functions of the TD-50.
	- 5 **Data List** This explains the parameters and sound of the TD-50.
	- 5 **MIDI Implementation** This is detailed reference material regarding MIDI messages.

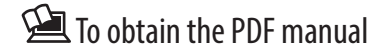

**1. Enter the following URL in your computer. http://www.roland.com/manuals/**

 $\blacktriangledown$ 

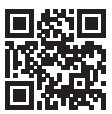

**2. Choose "TD-50" as the product name.**

日本語

Deutsch

Français

Italiano

Español

Português

Nederlands

**Before using this unit, carefully read "IMPORTANT SAFETY INSTRUCTIONS" (inside front cover), "USING THE UNIT SAFELY" [\(p. 2\)](#page-1-1), and "IMPORTANT NOTES" [\(p. 4](#page-3-1)). After reading, keep the document(s) where it will be available for immediate reference.** Copyright © 2016 ROLAND CORPORATION

#### <span id="page-1-1"></span><span id="page-1-0"></span>INSTRUCTIONS FOR THE PREVENTION OF FIRE, ELECTRIC SHOCK, OR INJURY TO PERSONS

#### About A WARNING and A CAUTION Notices

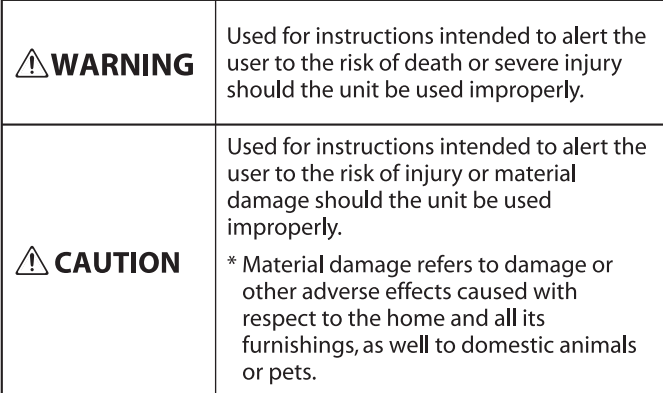

#### About the Symbols

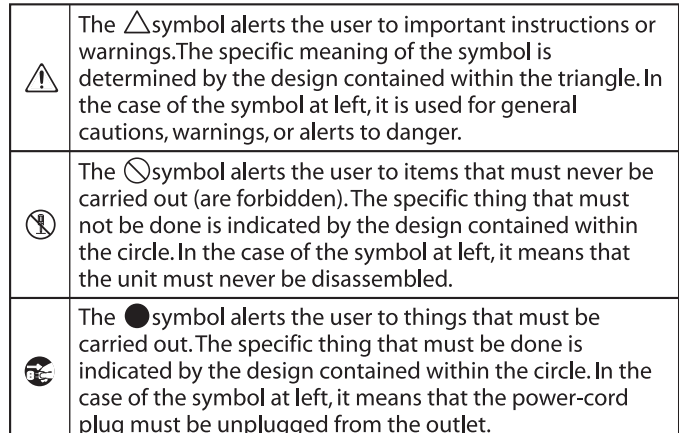

#### **ALWAYS OBSERVE THE FOLLOWING**

### **WARNING**

#### **Make sure that the power cord is grounded**

Connect mains plug of this model to a mains socket outlet with a protective earthing connection.

**To completely turn off power to the unit, pull out the plug from the outlet**

Even with the power switch turned off, this unit is not completely separated from its main source of power. When the power needs

to be completely turned off, turn off the power switch on the unit, then pull out the plug from the outlet. For this reason, the outlet into which you choose to connect the power cord's plug should be one that is within easy reach and readily accessible.

#### **Concerning the Auto Off function**

The power to this unit will be turned off automatically after a predetermined amount of time has passed since it was last used for playing music, or its buttons or controls

were operated (Auto Off function). If you do not want the power to be turned off automatically, disengage the Auto Off function [\(p. 9\)](#page-8-1).

#### **Do not disassemble or modify by yourself**

Do not carry out anything unless you are instructed to do so in the owner's manual. Otherwise, you risk causing malfunction.

#### **Do not repair or replace parts by yourself**

Refer all servicing to your retailer, the nearest Roland Service Center, or an authorized Roland distributor, as listed on the "Information."

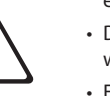

### **WARNING**

#### **Do not use or store in the following types of locations**

- Subject to temperature extremes (e.g., direct sunlight in an enclosed vehicle, near a heating duct, on top of heat-generating equipment); or are
- Damp (e.g., baths, washrooms, on wet floors); or are
- Exposed to steam or smoke; or are
- Subject to salt exposure; or are
- Exposed to rain; or are
- Dusty or sandy; or are
- Subject to high levels of vibration and shakiness; or are
- Placed in a poorly ventilated location.

#### **Do not place in an unstable location**

Otherwise, you risk injury as the result of the unit toppling over or dropping down.

#### **Use only the supplied power cord**

Use only the attached power cord. Also, the supplied power cord must not be used with any other device. 

#### **Connect the power cord to an outlet of the correct voltage**

The unit should be connected to a power supply only of the type described in the operating instructions, or as marked on the bottom of unit.

Certification symbols, including regulatory compliance, electrical ratings, country of manufacture, manufacturer, and safety warning indications are marked on the bottom of the unit.

#### **Do not bend the power cord or place heavy objects on it**

Otherwise, fire or electric shock may result.

### **WARNING**

#### **Avoid extended use at high volume**

Use of the unit at high volume for extended periods of time may cause hearing loss. If you ever experience any hearing loss or

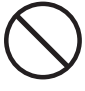

ringing in the ears, you should immediately stop using the unit and consult a specialized physician.

#### **Do not allow foreign objects or liquids to enter unit; never place containers with liquid on unit**

Do not place containers containing liquid (e.g., flower vases) on this product. Never allow foreign objects (e.g., flammable objects, coins, wires) or liquids (e.g., water or juice) to enter this product. Doing so may cause short circuits, faulty operation, or other malfunctions.

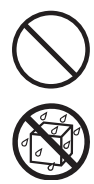

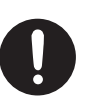

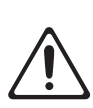

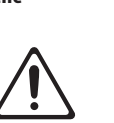

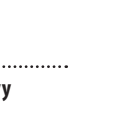

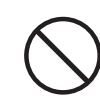

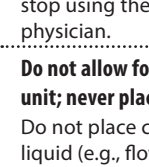

**3**

### **WARNING**

#### **Turn off the unit if an abnormality or malfunction occurs**

Immediately turn the unit off, remove the power cord from the outlet, and request servicing by your retailer, the nearest Roland Service Center, or an authorized Roland distributor, as listed on the "Information" when:

- The power cord has been damaged; or
- If smoke or unusual odor occurs; or
- Objects have fallen into, or liquid has been spilled onto the unit; or
- The unit has been exposed to rain (or otherwise has become wet); or
- The unit does not appear to operate normally or exhibits a marked change in performance.

#### **Be cautious to protect children from injury**

Always make sure that an adult is on hand to provide supervision and guidance when using the unit in places where children are present, or when a child will be using the unit.

#### **Do not drop or subject to strong impact**

Otherwise, you risk causing damage or malfunction.

#### **Do not share an outlet with an unreasonable number of other devices**

Otherwise, you risk overheating or fire.

#### **Do not use overseas**

Before using the unit in overseas, consult with your retailer, the nearest Roland Service Center, or an authorized Roland distributor, as listed on the "Information."

#### **Don't place burning objects on the unit**

Don't place any burning object (such as a candle) on the unit.

#### **Be aware of weather conditions**

Use the apparatus in moderate climates.

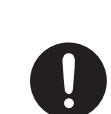

### **CAUTION**

#### **When disconnecting the power cord, grasp it by the plug**

To prevent conductor damage, always grasp the power cord by its plug when disconnecting it from this unit or from a power outlet.

#### **Periodically clean the power plug**

An accumulation of dust or foreign objects between the power plug and the power outlet can lead to fire or electric shock.

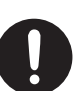

At regular intervals, be sure to pull out the power plug, and using a dry cloth, wipe away any dust or foreign objects that may have accumulated.

**Disconnect the power plug whenever the unit will not be used for an extended period of time**

Fire may result in the unlikely event that a breakdown occurs.

#### **Route all power cords and cables in such a way as to prevent them from getting entangled**

Injury could result if someone were to trip on a cable and cause the

unit to fall or topple.

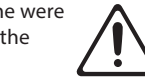

**Avoid climbing on top of the unit, or placing heavy objects on it**

Otherwise, you risk injury as the result of the unit toppling over or dropping down.

### **Never connect/disconnect a power plug if your**

Otherwise, you could receive an

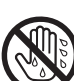

#### **Disconnect all cords/cables before moving the unit**

Before moving the unit, disconnect the power plug from the outlet, and pull out all cords from external devices.

#### **Before cleaning the unit, disconnect the power plug from the outlet**

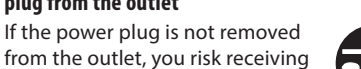

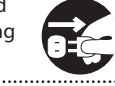

#### **Whenever there is a threat of lightning,**

**disconnect the power plug from the outlet**

If the power plug is not removed from the outlet, you risk receiving an electric shock.

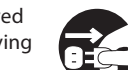

#### **Keep small items out of the reach of children**

To prevent accidental ingestion of the parts listed below, always keep them out of the reach of small children.

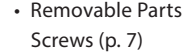

an electric shock.

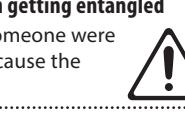

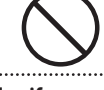

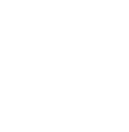

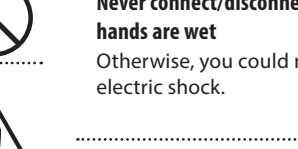

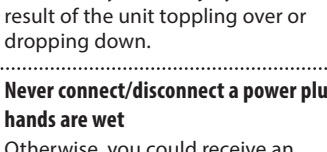

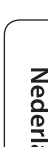

#### <span id="page-3-1"></span><span id="page-3-0"></span>**Power Supply**

• Do not connect this unit to same electrical outlet that is being used by an electrical appliance that is controlled by an inverter or a motor (such as a refrigerator, washing machine, microwave oven, or air conditioner). Depending on the way in which the electrical appliance is used, power supply noise may cause this unit to malfunction or may produce audible noise. If it is not practical to use a separate electrical outlet, connect a power supply noise filter between this unit and the electrical outlet.

#### **Placement**

- Using the unit near power amplifiers (or other equipment containing large power transformers) may induce hum. To alleviate the problem, change the orientation of this unit; or move it farther away from the source of interference.
- This unit may interfere with radio and television reception. Do not use this unit in the vicinity of such receivers.
- Noise may be produced if wireless communications devices, such as cell phones, are operated in the vicinity of this unit. Such noise could occur when receiving or initiating a call, or while conversing. Should you experience such problems, you should relocate such wireless devices so they are at a greater distance from this unit, or switch them off.
- When moved from one location to another where the temperature and/or humidity is very different, water droplets (condensation) may form inside the unit. Damage or malfunction may result if you attempt to use the unit in this condition. Therefore, before using the unit, you must allow it to stand for several hours, until the condensation has completely evaporated.
- Depending on the material and temperature of the surface on which you place the unit, its rubber feet may discolor or mar the surface.
- Do not place containers or anything else containing liquid on top of this unit. Also, whenever any liquid has been spilled on the surface of this unit, be sure to promptly wipe it away using a soft, dry cloth.

#### **Maintenance**

• Never use benzine, thinners, alcohol or solvents of any kind, to avoid the possibility of discoloration and/or deformation.

#### **Repairs and Data**

• Before sending the unit away for repairs, be sure to make a backup of the data stored within it; or you may prefer to write down the needed information. Although we will do our utmost to preserve the data stored in your unit when we carry out repairs, in some cases, such as when the memory section is physically damaged, restoration of the stored content may be impossible. Roland assumes no liability concerning the restoration of any stored content that has been lost.

#### **Additional Precautions**

- Any data stored within the unit can be lost as the result of equipment failure, incorrect operation, etc. To protect yourself against the irretrievable loss of data, try to make a habit of creating regular backups of the data you've stored in the unit.
- Roland assumes no liability concerning the restoration of any stored content that has been lost.
- Use a reasonable amount of care when using the unit's buttons, sliders, or other controls; and when using its jacks and connectors. Rough handling can lead to malfunctions.
- Never strike or apply strong pressure to the display.
- When disconnecting all cables, grasp the connector itself—never pull on the cable. This way you will avoid causing shorts, or damage to the cable's internal elements.
- A small amount of heat will radiate from the unit during normal operation.
- To avoid disturbing others nearby, try to keep the unit's volume at reasonable levels.
- Since sound vibrations can be transmitted through floors and walls to a greater degree than expected, take care not to allow such sound to become a nuisance to others nearby.
- The rubber portion of the striking surface is treated with a preservative to maintain its performance. With the passage of time, this preservative may appear on the surface as a white stain, or reveal how the pads were struck during product testing. This does not affect the performance or functionality of the product, and you may continue using it with confidence.
- Continuous playing may cause discoloration of the button and the knob, but this will not affect the function.
- Do not use connection cables that contain a built-in resistor.

#### **Using External Memories**

- Please observe the following precautions when handling external memory devices. Also, make sure to carefully observe all the precautions that were supplied with the external memory device.
	- Do not remove the device while reading/writing is in progress.
	- To prevent damage from static electricity, discharge all static electricity from your person before handling the device.
- Some memory card types or memory cards from some manufacturers may not record or play back properly on the unit.

#### **The memory card write protect feature (LOCK)**

• The contents of the memory card can be protected by write protecting it.

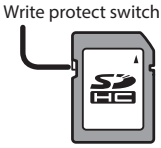

To write protect a card, slide the write protect

switch on the side of the memory card to the "LOCK" position. Unlock write protect to delete data on the card.

• All memory cards eventually wear out. We recommend that you consider the memory card not as a permanent storage site, but as a place to store data temporarily. We also recommend that you back up important data onto the another media that is supported by your unit.

#### **Intellectual Property Right**

- It is forbidden by law to make an audio recording, video recording, copy or revision of a third party's copyrighted work (musical work, video work, broadcast, live performance, or other work), whether in whole or in part, and distribute, sell, lease, perform, or broadcast it without the permission of the copyright owner.
- Do not use this product for purposes that could infringe on a copyright held by a third party. We assume no responsibility whatsoever with regard to any infringements of third-party copyrights arising through your use of this product.
- The copyright of content in this product (the sound waveform data, style data, accompaniment patterns, phrase data, audio loops and image data) is reserved by Roland Corporation.
- Purchasers of this product are permitted to utilize said content (except song data such as Demo Songs) for the creating, performing, recording and distributing original musical works.
- Purchasers of this product are NOT permitted to extract said content in original or modified form, for the purpose of distributing recorded medium of said content or making them available on a computer network.
- MMP (Moore Microprocessor Portfolio) refers to a patent portfolio concerned with microprocessor architecture, which was developed by Technology Properties Limited (TPL). Roland has licensed this technology from the TPL Group.
- MPEG Layer-3 audio compression technology is licensed from Fraunhofer IIS Corporation and THOMSON Multimedia Corporation.
- The SD logo ( $\leq$ ) and SDHC logo ( $\leq$ ) are trademarks of SD-3C, LLC.
- ASIO is a trademark and software of Steinberg Media Technologies GmbH
- This product contains eParts integrated software platform of eSOL Co.,Ltd. eParts is a trademark of eSOL Co., Ltd. in Japan.
- This Product uses the Source Code of μT-Kernel under T-License 2.0 granted by the T-Engine Forum (www.tron.org).
- Roland, V-Drums, and BOSS are either registered trademarks or trademarks of Roland Corporation in the United States and/or other countries.
- Company names and product names appearing in this document are registered trademarks or trademarks of their respective owners.

### <span id="page-4-0"></span>Customize Sounds for More Expressive Potential

### A rich variety of sounds, and a plenty of freedom to customize them

- Drum kits appropriate for a wide range of musical genres are provided.
- You can customize the drum itself by varying the shell depth and tuning, and adjust the ambience and effects to obtain a variety of sounds.
- The "snapshot" function lets you temporarily save the drum kit that you're editing, and compare it with the current settings or revert to the previous settings.
- You can change the illumination color of the knobs and buttons for each drum kit.

#### More personalized sound design

The "user sample" function lets you import audio files from an SD card. By using this in conjunction with the layer function (SUB INSTRUMENT) ([p. 17\)](#page-16-1), you can combine original sounds with the internal sounds for even more personalized sound design.

### Enjoy Performing and Practicing

### Perform along with songs

- You can connect an audio player (smartphone) to the MIX IN jack and enjoy playing the drums along with your favorite songs.
- You can play back audio files (WAV, MP3) from an SD card, and enjoy playing the drums along with your favorite songs. By using the speed control or A-B repeat functions, you can even play along with difficult songs. The TD-50 also provides internal loop phrases that you can enjoy jamming along with.

#### Record your performance

- 5 You can easily record and play back your own performances. In addition to creating a record of your performance, this can also be a useful way to objectively evaluate your own playing.
- 5 A performance that you recorded on the TD-50 can be exported as an audio file or as SMF data.

### Train your sense of rhythm

In addition to the click (metronome) function, there's a "quiet count" function that's ideal for improving your sense of tempo.

### Use in Recording or Live Performance

#### **Reference**

For details, refer to "Reference Manual" (PDF).

#### Connect to a computer

You can connect the TD-50 to your computer, and record multi-track audio or MIDI on your DAW.

### Versatile choices of click output

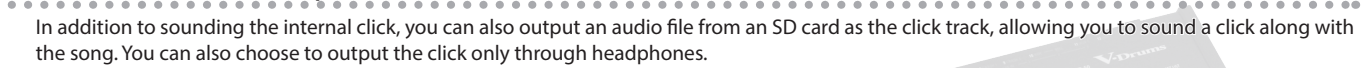

### Audio routing settings appropriate for your situation

You can specify the output used for each pad's sound and effects. This lets you specify the routing appropriately for your situation, whether it's recording or live performance.

#### Recall drum kits consecutively

The "set list" function lets you specify the order in which you want to recall drum kits, and then recall them instantly. This is convenient when you want to switch drum kits in a specific order during a live performance.

日本語

Englist

**[page](#page-16-2) 17**

**[page](#page-20-1) 21**

**[page](#page-13-1) 14**

**[page](#page-15-1) 16**

**[page](#page-14-1) 15**

**PDF**

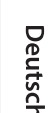

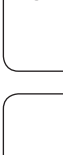

Español

Português

## <span id="page-5-0"></span>Getting Ready

### Panel Descriptions

### <span id="page-5-1"></span>Top Panel

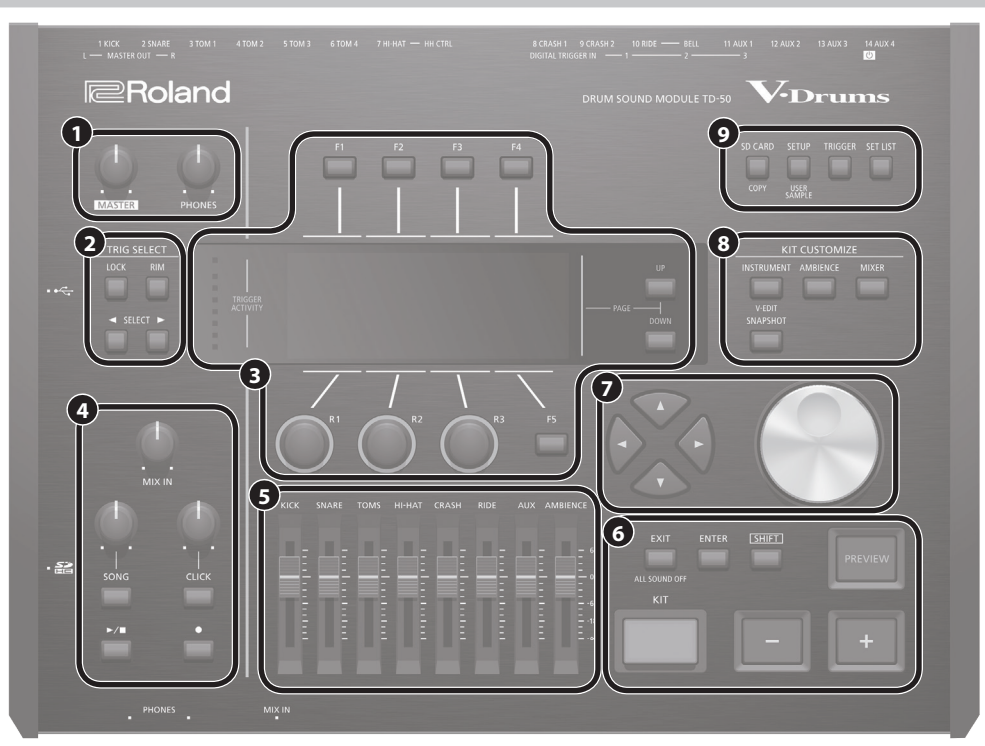

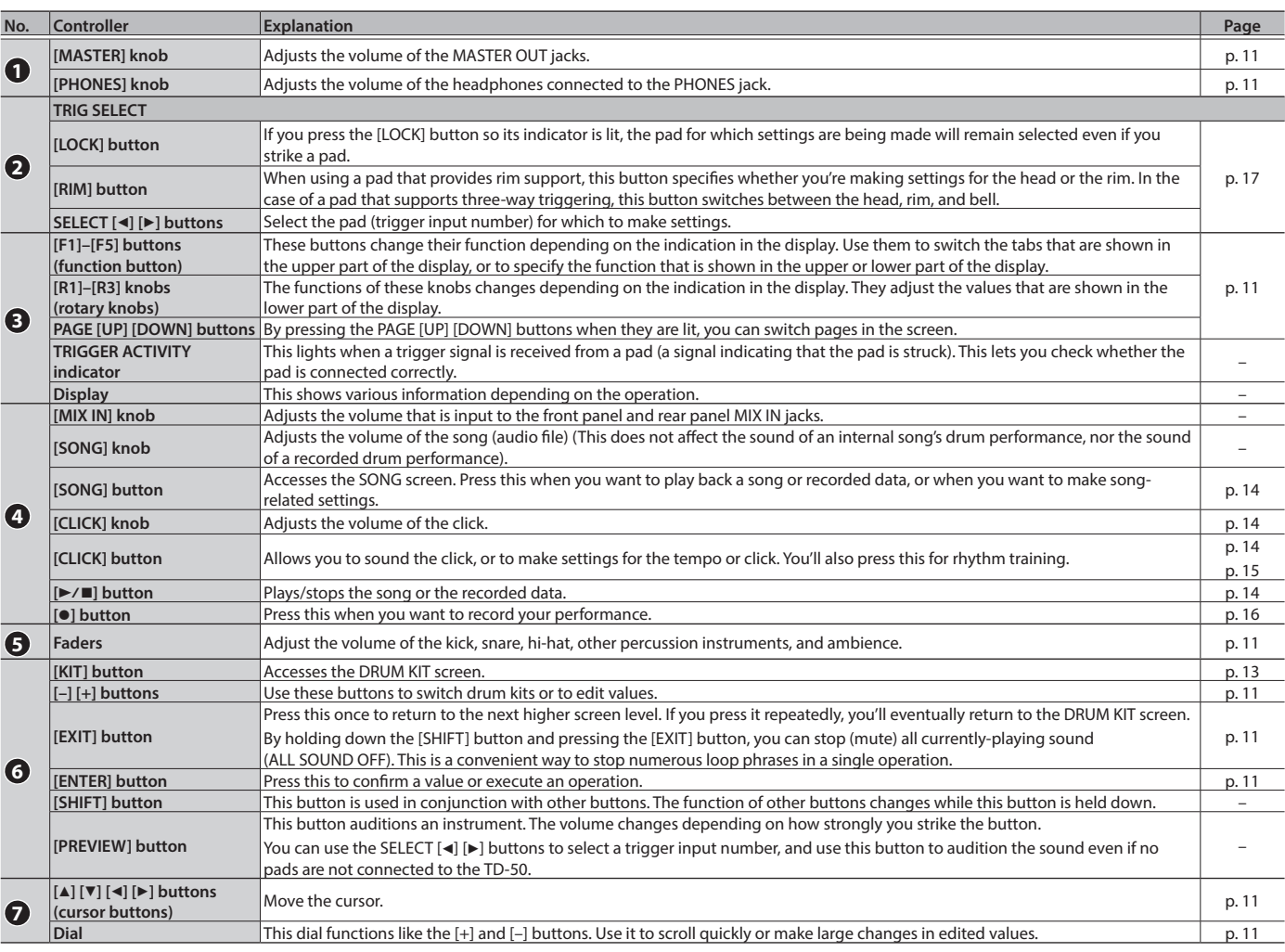

#### Getting Ready

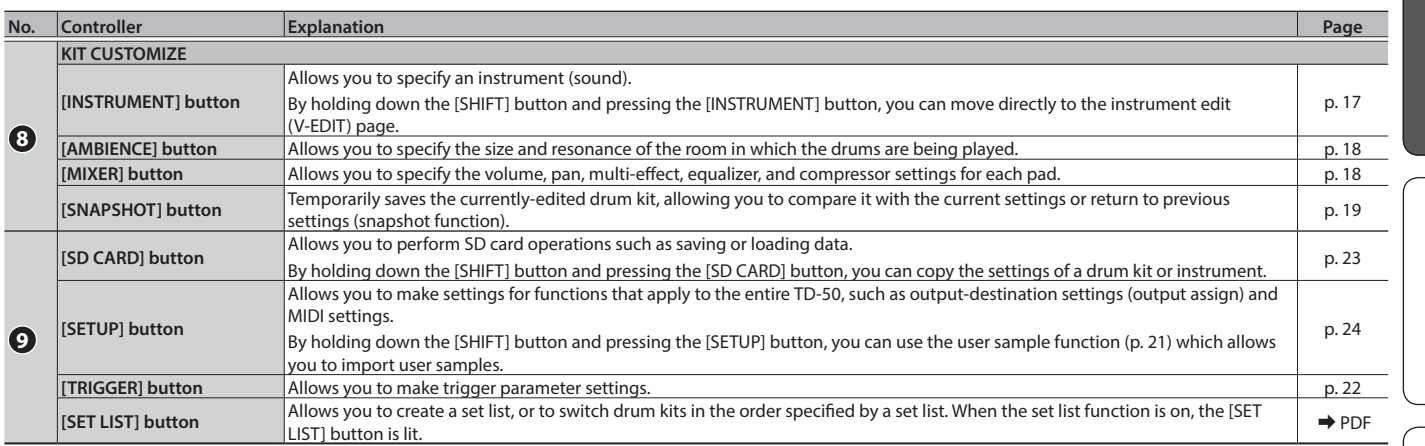

### <span id="page-6-1"></span>Side Panel/Front Panel

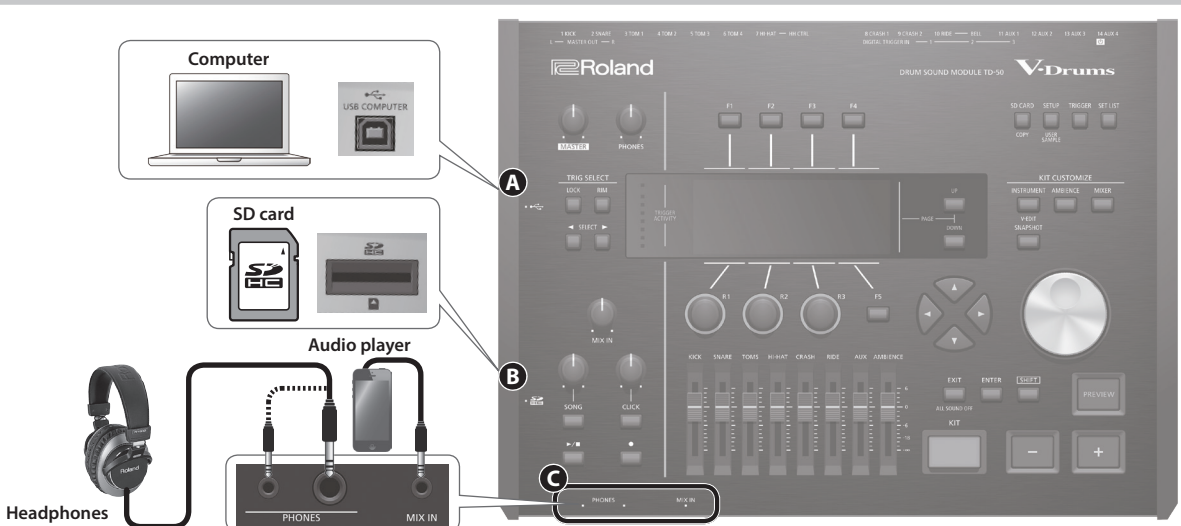

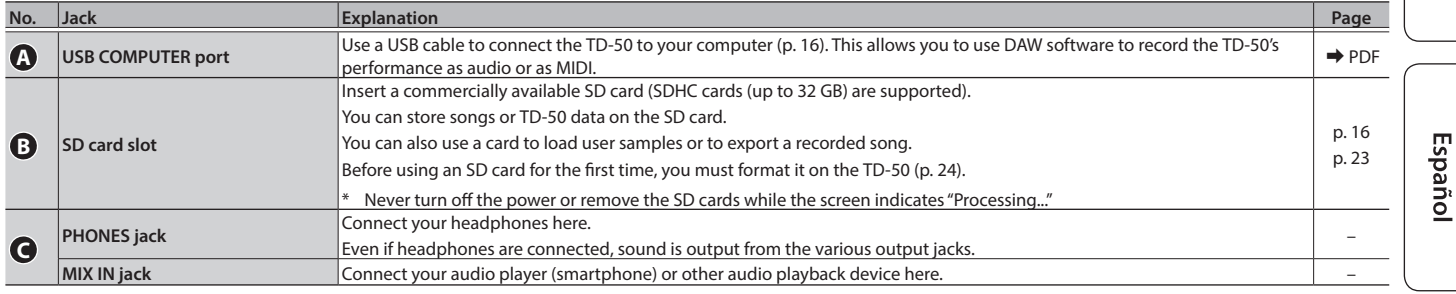

### Bottom Panel

### <span id="page-6-0"></span>Mounting the TD-50 on the stand

. . . . . . .  $\ddot{\phantom{a}}$ You can attach the TD-50 to a drum stand by using the sound module mounting plate included with the drum stand (sold separately: MDS series).

- Using the screws on the bottom of the TD-50, attach it as shown in the illustration.
- \* Do not use any screws other than the screws from the bottom of the TD-50. Doing so will cause malfunctions.
- \* When turning the unit over, be careful so as to protect the buttons and knobs from damage. Also, handle the unit carefully; do not drop it.

#### **MEMO**

The All Purpose Clamp (APC-33; sold separately) can be attached to a pipe of 10.5–28.6 mm radius in case you want to mount the TD-50 on a cymbal stand or other such stand.

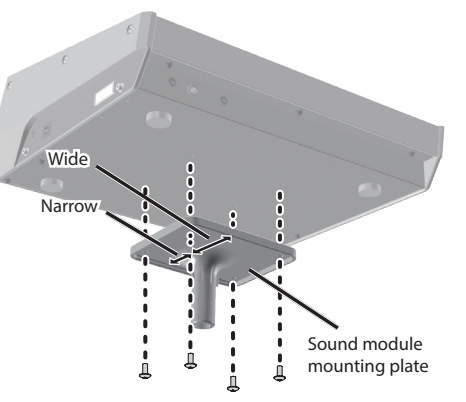

English

日本語

Français

Italiano

Nederlands

### <span id="page-7-0"></span>Rear Panel (Connect Your Equipment)

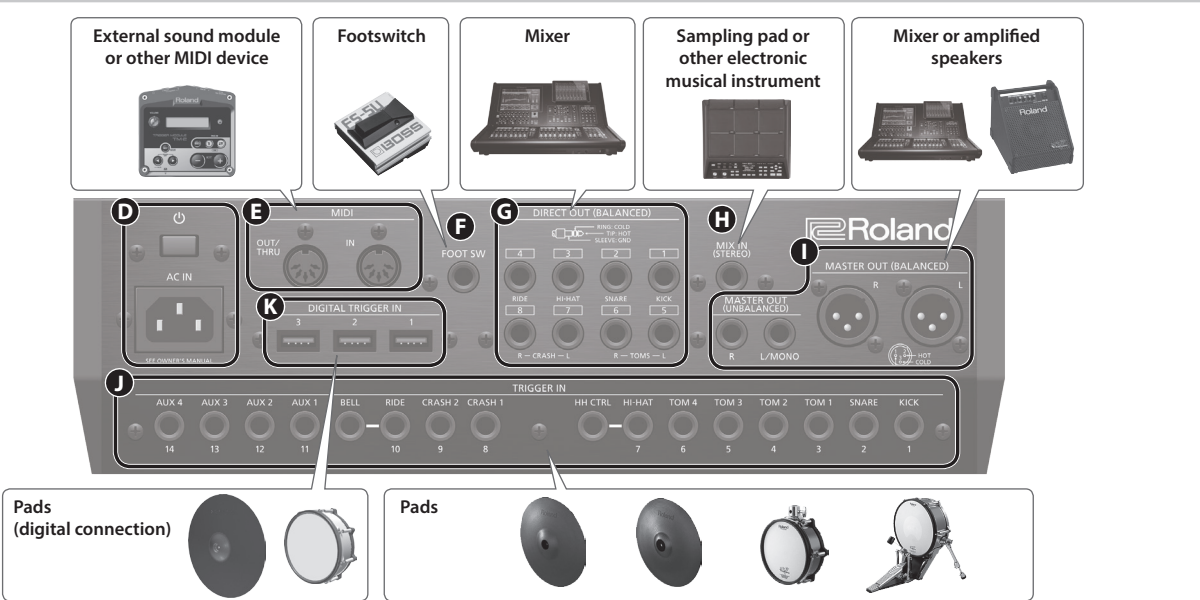

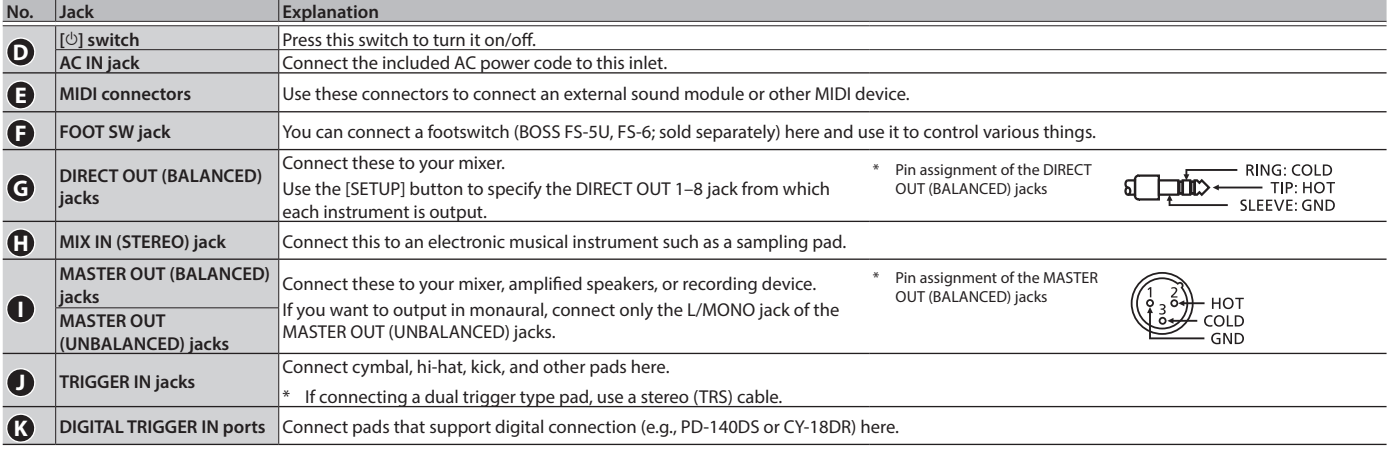

<span id="page-7-1"></span>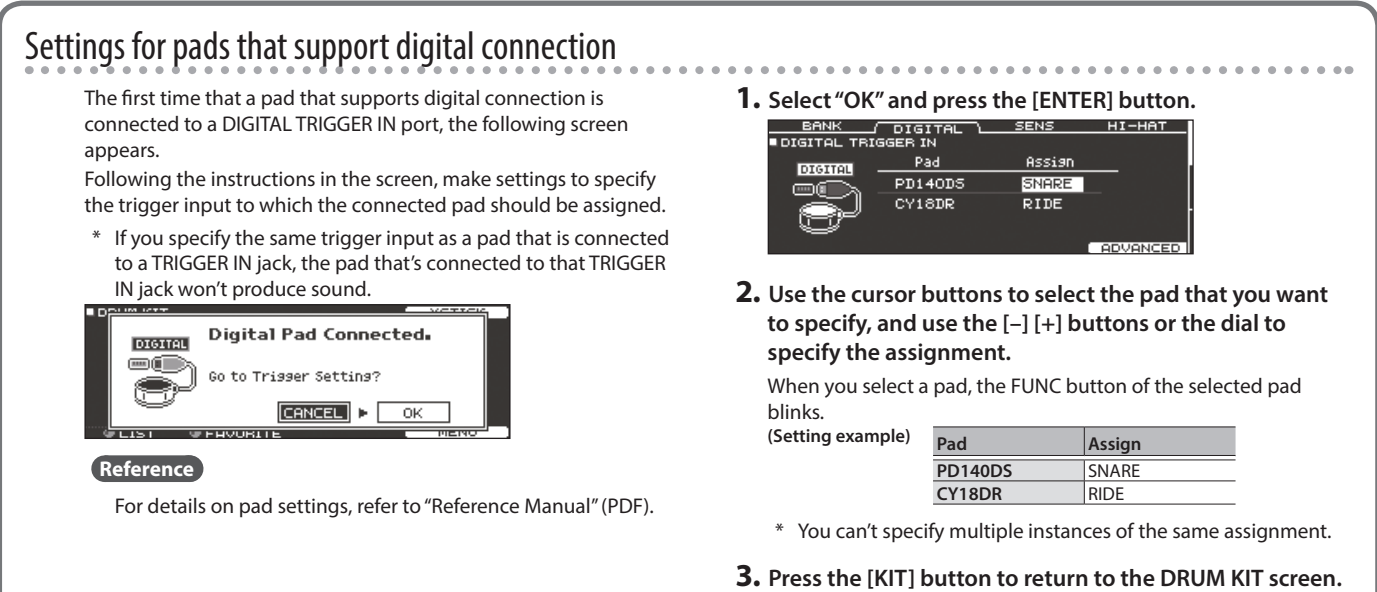

\* To prevent malfunction and equipment failure, always turn down the volume, and turn off all the units before making any connections.

 $\Box$ 环盟

Deutsch

Français

Italiano

### <span id="page-8-0"></span>Turning the Power On/Off

- \* Once everything is properly connected [\(p. 8\)](#page-7-0), be sure to follow the procedure below to turn on their power. If you turn on equipment in the wrong order, you risk causing malfunction or equipment failure.
- Before turning the unit on/off, always be sure to turn the volume down. Even with the volume turned down, you might hear some sound when switching the unit on/off. However, this is normal and does not indicate a malfunction.

### Turning the power on

**1. Minimize the volume of the TD-50 and the connected devices.**

#### **2. Press the TD-50's [**L**] switch.**

When you turn the TD-50 on, the following screen appears.

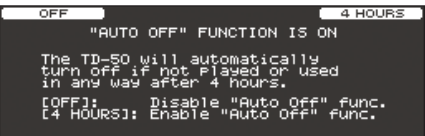

In this screen you can enable or disable the AUTO OFF function.

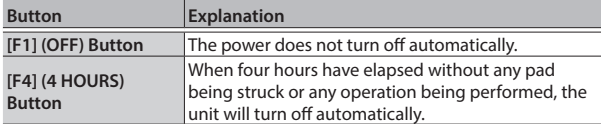

If the AUTO OFF function is set to "OFF," this screen won't appear.

#### **MEMO**

If a pad that supports digital connection is connected, the pad setting screen might appear. For details, refer to ["Settings for](#page-7-1)  [pads that support digital connection" \(p. 8\)](#page-7-1).

**3. Power-on the connected devices, and adjust the volume.**

#### Turning the power off

**NOTE**

Settings that you edit on the TD-50 are saved when you turn off the unit. Be sure to turn off the unit by pressing the  $[\&$  switch.

- **1. Minimize the volume of the TD-50 and the connected devices.**
- **2. Turn off the power to the connected devices.**

#### **3. Press the TD-50's [**L**] switch.**

The screen will indicate "Please wait. Now saving...," and the unit will turn off when the settings have been saved.

\* If you need to turn off the power completely, first turn off the unit, then unplug the power cord from the power outlet. Refer to **"To completely turn off power to the unit, pull out the plug from the outlet"** [\(p. 2](#page-1-1)).

### <span id="page-8-1"></span>Making the Power Automatically Turn off After a Time (AUTO OFF)

The power to this unit will be turned off automatically after a predetermined amount of time has passed since it was last used for playing music, or its buttons or controls were operated (AUTO OFF function).

If you do not want the power to be turned off automatically, disengage the AUTO OFF function.

\* To restore power, turn the power on again.

#### **1. Press the [SETUP] button.**

**2. Use the PAGE [UP] [DOWN] buttons and the function buttons to select "AUTO OFF."**

The AUTO OFF screen appears.

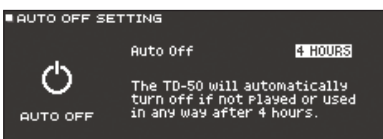

#### **3. Use the [–] [+] buttons or the dial to specify the setting of the auto-off function.**

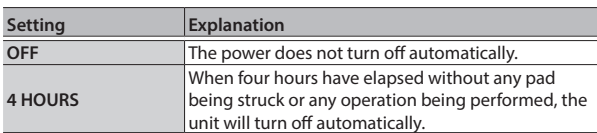

**4. Press the [KIT] button to return to the DRUM KIT screen.**

#### **MEMO**

If the auto-off function is set to "4 HOURS," the message "WARNING: AUTO OFF, The TD-50 will turn off in 30 min." will appear 30 minutes before turning the TD-50 off.

### <span id="page-9-0"></span>Making Hi-hat Settings

If you're using the VH-13 or VH-11 V-hi-hat, adjust the offset on the  $TD-50.$ 

This adjustment is required for pedal movements such as open or close to be detected correctly.

### Settings for the VH-13

#### **1. Press the [TRIGGER] button.**

**2. Press the PAGE [UP] button several times to access the top page.**

#### **3. Press the [F4] (HI-HAT) button.**

The TRIGGER HI-HAT screen appears.

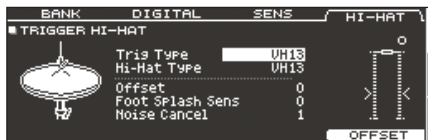

**4. Use the [–] [+] buttons or the dial to set the Trig Type to "VH13."**

#### **5. Press the [F5] (OFFSET) button.**

The VH OFFSET ADJUSTMENT screen appears.

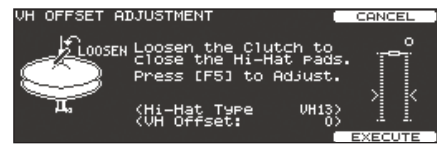

- **6. Loosen the clutch screw of the top hi-hat and let it sit on the bottom hi-hat.**
	- \* Do NOT touch the hi-hats or the pedal.

#### **7. Press the [F5] (EXECUTE) button.**

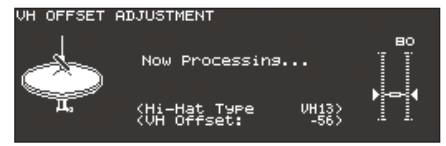

The "VH Offset" parameter is set automatically (approx. 3 seconds). The [TRIGGER] button stops flashing and remains lit.

#### **8. Press the [KIT] button to return to the DRUM KIT screen.**

#### **Reference**

If you need, make further adjustments to the parameters, refer to "Reference Manual"

### Settings for the VH-11

- **1. After making the hi-hat settings, release your foot from the pedal, and while keeping your foot off the pedal, turn on the power of the TD-50.**
- **2. Loosen the clutch screw and let the hi-hat rest naturally on the motion sensor unit.**
- **3. Press the [TRIGGER] button.**
- **4. Press the PAGE [UP] button several times to access the top page.**
- **5. Press the [F4] (HI-HAT) button.**
- **6. Use the [–] [+] buttons or the dial to set the Trig Type to "VH11."**
- **7. While reading the meter displayed on the right side of the TD-50's screen, adjust the offset with the VH-11's VH offset adjustment screw.**

Adjust the offset so that the **a** appear in the meter.

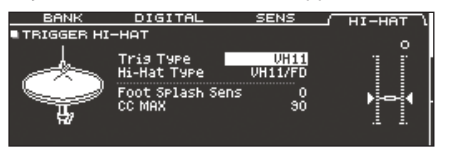

**8. Press the [KIT] button to return to the DRUM KIT screen.**

#### **Reference**

If you need, make further adjustments to the parameters, refer to "Reference Manual."

日本語

### <span id="page-10-1"></span><span id="page-10-0"></span>Basic Operation

### Switching tabs and specifying functions ([F1]– [F5] buttons, [R1]–[R3] knobs)

You can use the [F1]–[F5] buttons to switch the tabs that are shown at the top of the display, or specify the functions that are shown at the top and bottom of the display. You can also use the [R1]–[R3] knobs to change the values that are shown at the bottom of the display.

**≥Roland** 

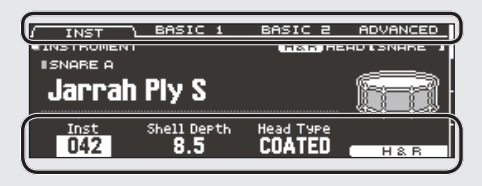

#### Adjusting the overall volume ([MASTER] knob, [PHONES] knob)

Use the [MASTER] knob to adjust the volume that is output from the MASTER OUT jacks. Use the [PHONES] knob to adjust the headphone volume.

### Switching pages (PAGE [UP] [DOWN] buttons)

Use the PAGE [UP] [DOWN] buttons to switch pages in the screen.

In screens where you can switch pages, the PAGE [UP] [DOWN] buttons are lit, and in the right side of the display there is an indication of which page you are in.

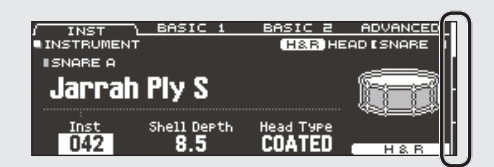

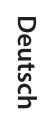

Français

Españo

# Nederlands

### Adjusting the volume balance of each pad (faders)

Use the faders to adjust the volume balance of the entire TD-50.

By using the mixer [\(p. 18](#page-17-2)), you can adjust the volume balance of the pads in each kit. Mixer settings can be saved for each individual kit.

You can adjust the following trigger inputs and volumes.

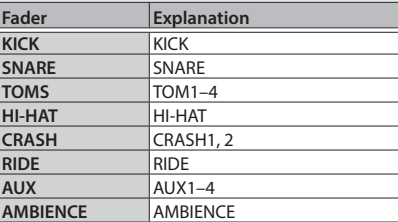

### Returning to the previous screen ([EXIT] button)

When you want to return to the previous screen, press the [EXIT] button.

### Confirming an operation ([ENTER] button)

Press this button to finalize a value or confirm an operation.

### Editing a value  $([-] +]$  buttons/dial)

To edit the value that's highlighted by the cursor, use the dial or the [–] [+] buttons.

If you operate these while holding down the [SHIFT] button, the value changes more quickly.

#### **MEMO**

If you hold down the  $[+]$  button and press the  $[+]$ button, the value will increase rapidly. If you hold down the [–] button and press the [+] button, the value will decrease rapidly.

### Moving the cursor (cursor buttons)

Cursor refers to the highlighted characters indicating an on screen parameter that can be set. When there is more than one possibility within the screen, use the cursor buttons to move it.

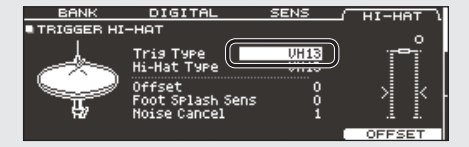

### <span id="page-11-1"></span><span id="page-11-0"></span>About Performance Techniques

The TD-50 responds to a variety of performance techniques just like an acoustic drum set.

- **NOTE**
	- Use only wooden or plastic sticks. Using a carbon or metal stick may cause the sensor to malfunction.
	- Use nylon brushes. Using metal brushes may cause the sensor to malfunction, and may scratch the pad.

Pad

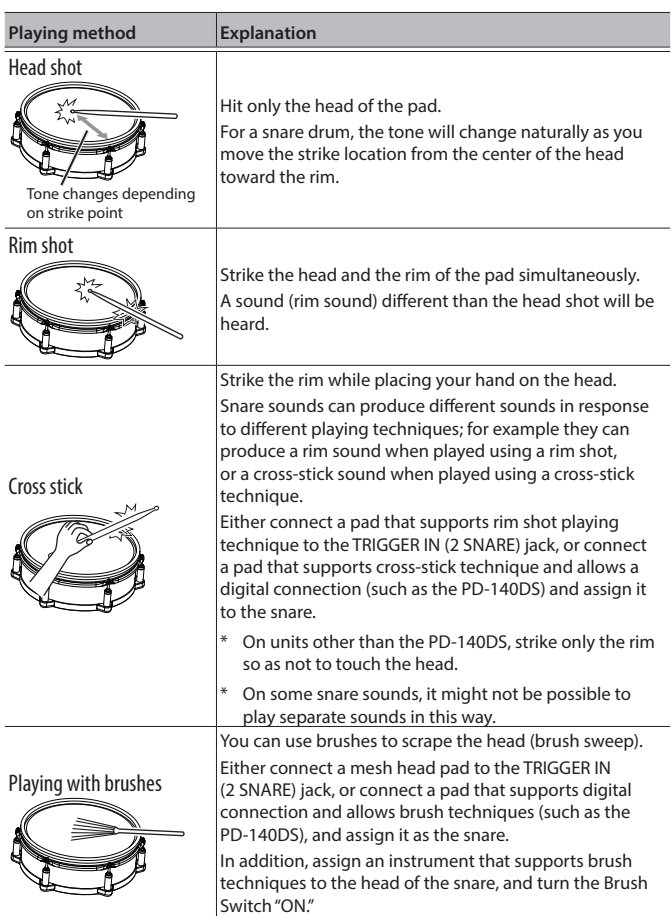

For details, refer to "Reference Manual" (PDF).

### Change the nuance of the rim shot

. . . . . . . . With certain snare and tom sounds, slight changes in the way you play rim shots changes the nuance.

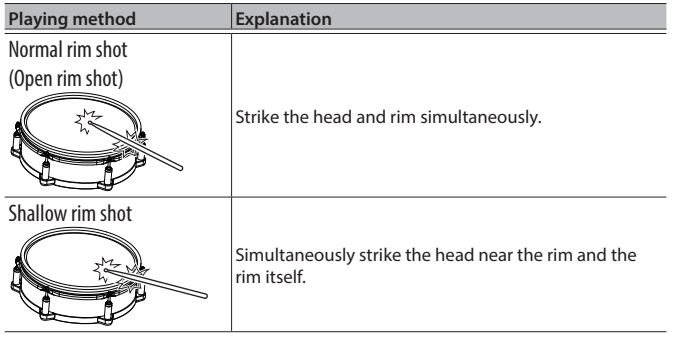

### Hi-Hat

**Cymbal** 

G

₩

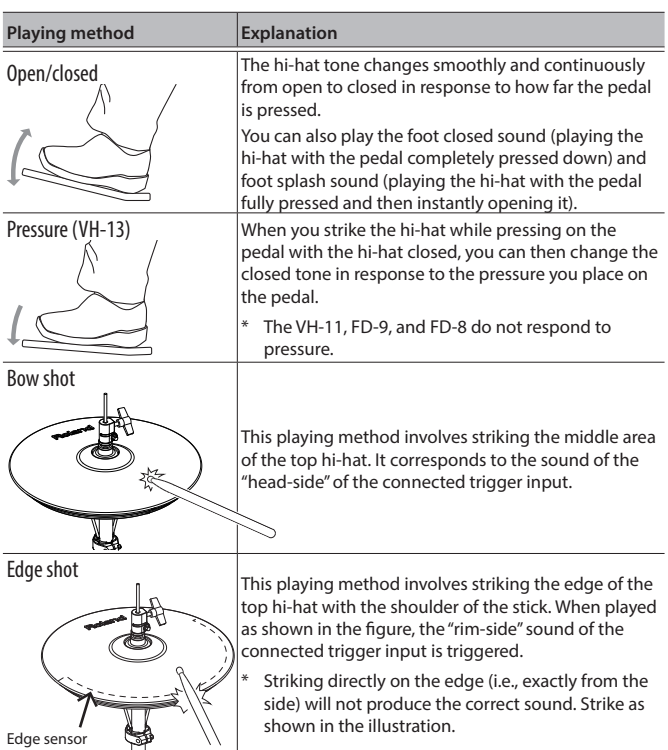

\* Do not strike the bottom of the top hi-hat, and do not strike the bottom hi-hat. Doing so will cause malfunctions.

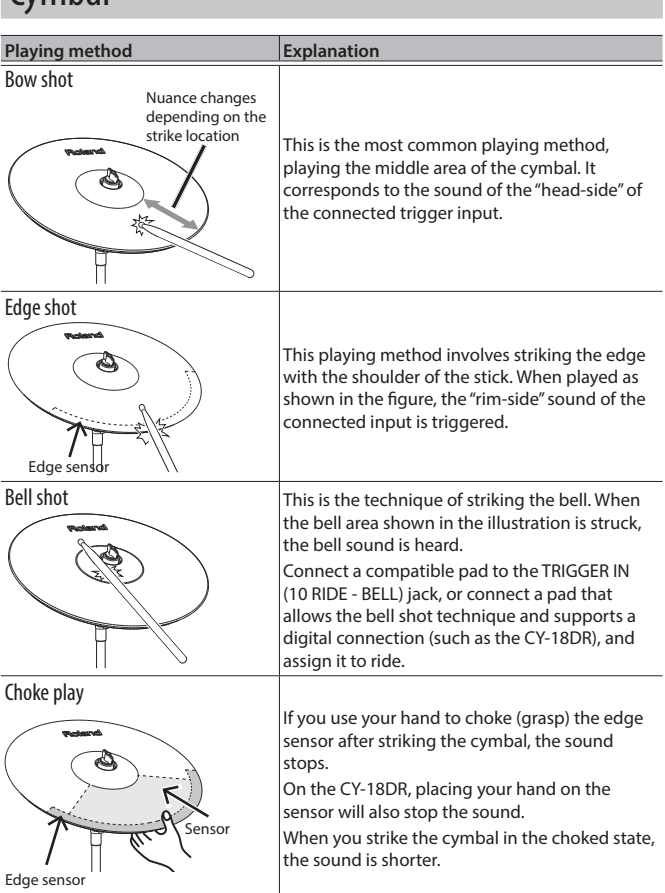

## <span id="page-12-0"></span>Performing

### Drum Kits and Instruments

On the TD-50, the sound you hear when you strike each pad is called an "instrument." A "drum kit" is a set of sounds (instruments) assigned to the pads.

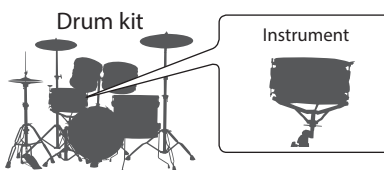

The illustration below shows the structure of a drum kit.

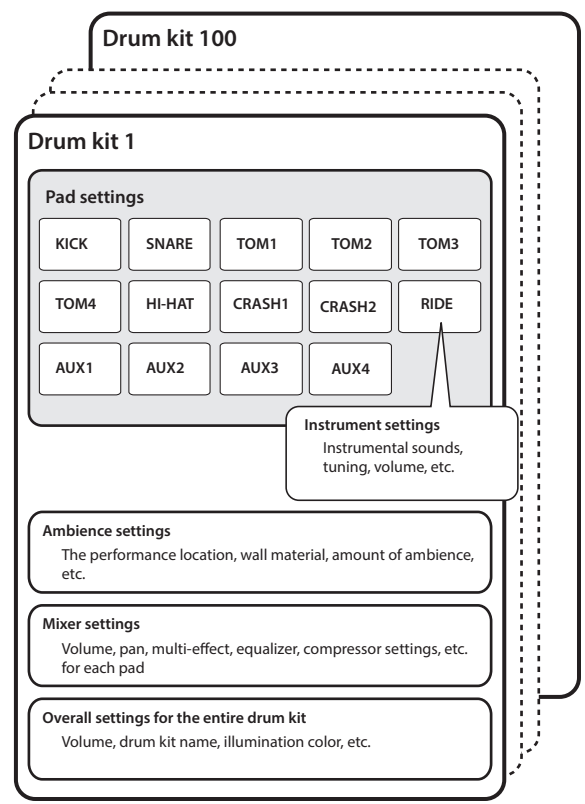

### <span id="page-12-1"></span>Selecting a Drum Kit

**1. Press the [KIT] button.**

The DRUM KIT screen appears.

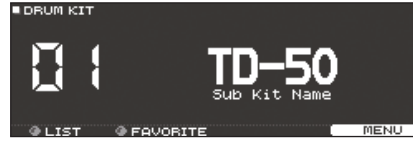

**2. Use the [–] [+] buttons or dial to select a drum kit.**

#### About the DRUM KIT screen

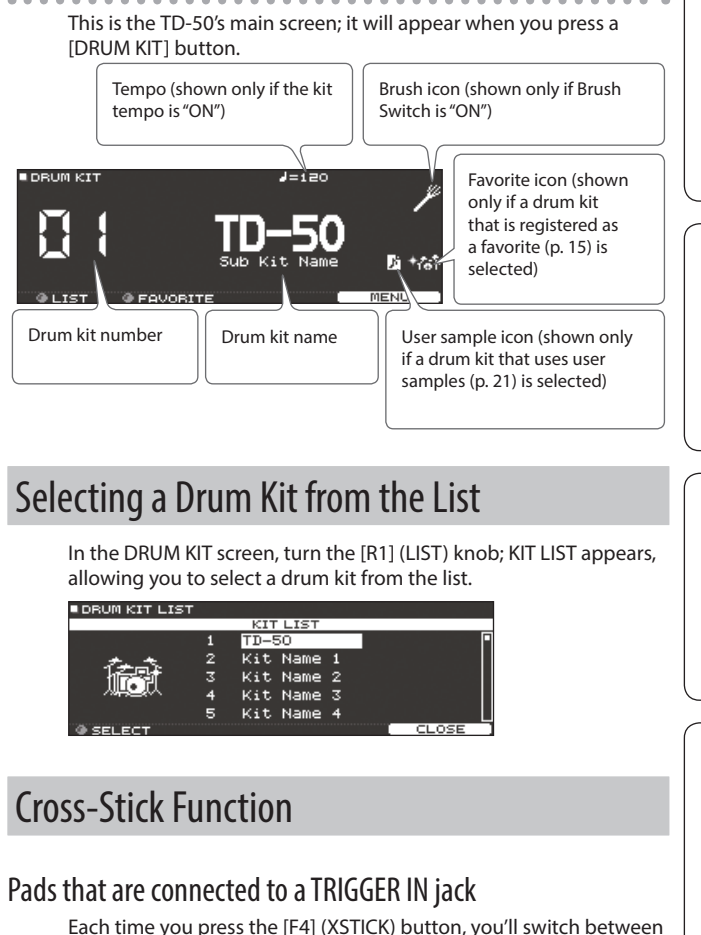

sounding and not sounding the cross-stick sound [\(p. 12](#page-11-1)) from the snare pad.

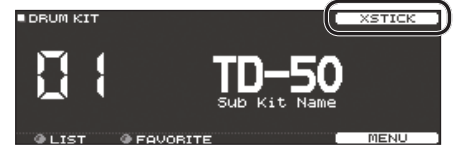

#### When playing using a pad that supports digital connection and cross-stick technique (such as the PD-140DS)

If a trigger input is assigned to snare [\(p. 8\)](#page-7-1), cross-stick technique is always possible.

In this case, the XSTICK icon is not shown in the screen.

Deutsch

### <span id="page-13-3"></span><span id="page-13-0"></span>Playing with the Click

### Turning the click on/off

#### **1. Press the [CLICK] button.**

The CLICK screen appears.

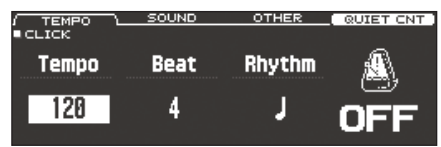

#### **2. Press the [F1] (TEMPO) button.**

#### **3. Press the [F5] button.**

The click sounds.

You can adjust the volume of the click using the [CLICK] knob.

#### **4. Press the [F5] button once again.**

The click stops.

#### **MEMO**

You can also turn the click on/off by holding down the [SHIFT] button and pressing the [CLICK] button.

#### **Reference**

You can also output the click only to headphones. For details, refer to "Reference Manual" (PDF).

### Changing the tempo

**1. In the CLICK screen (TEMPO tab), turn the [R1] knob to adjust the tempo.**

#### Changing the beat unit

- **1. In the CLICK screen (TEMPO tab), turn the [R2] knob to change the time signature.**
- **2. Press the [KIT] button to return to the DRUM KIT screen.**

#### **Reference**

For other settings, refer to "Data List" (PDF).

### <span id="page-13-1"></span>Performing Along with a Song

### Performing Along with an Audio Player Song

Here's how to connect an audio player (smartphone) to the MIX IN jack, and perform along with a song.

- **1. Connect an audio player to the MIX IN jack ([p. 7](#page-6-1), [p. 8](#page-7-0)).**
- **2. Play back the audio player.**
- **3. Turn the [MIX IN] knob to adjust the volume of the song.**

### <span id="page-13-2"></span>Performing Along with a TD-50 Song

The TD-50 contains songs of a wide range of genres.

Some internal songs consist only of audio data, and others record a drum performance (MIDI data).

An audio file (WAV or MP3) on an SD card can also be played back as a song.

Here's how to perform along with a song.

#### **1. Press the [SONG] button.**

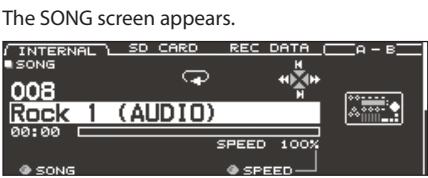

**2. Use the [F1]–[F3] buttons, [–] [+] buttons, or dial to select a song.**

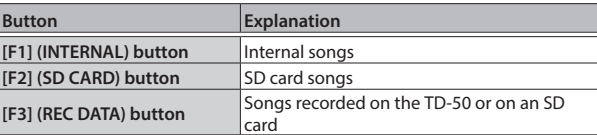

#### **3.** Press the [►/■] button.

The selected song plays.

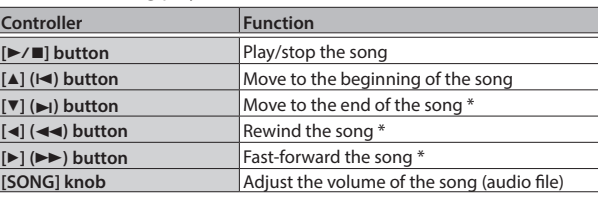

\* This might be unavailable depending on the type of song.

#### **Reference**

- You can repeatedly play the entire song, or repeatedly play just a portion of the song. For details, refer to "Reference Manual" (PDF).
- By outputting an audio file from the SD card as a click track, you can sound a click along with the song. For details, refer to "Reference Manual" (PDF).

#### <span id="page-13-4"></span>When transferring files from your computer to an SD card

Audio files can be played back not only from the top level of the SD card drive, but also from within a folder.

- \* You can put up to 200 song files in a single folder.
- \* Make sure that no single file is larger than 2 GB.

#### **Reference**

For details, refer to "Reference Manual" (PDF).

### Audio files that can be played by the TD-50

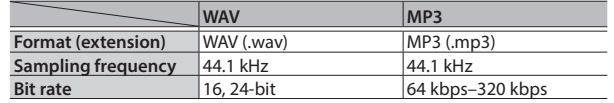

\* File names or folder names that contain more than 16 characters are not shown correctly. Files and folders using double-byte characters are also not supported.

 $\Box$ 大調

Deutsch

Français

### <span id="page-14-1"></span><span id="page-14-0"></span>Rhythm Training (QUIET COUNT)

The TD-50 provides a "Quiet Count" function that's an ideal way to develop your sense of tempo.

Quiet count is a training function that helps you keep the tempo on your own. For the first several measures, the click sounds at the specified volume, but for the next several measures the volume decreases, becoming nearly inaudible. This cycle of several measures continues until you stop the function.

#### **1. In the CLICK screen [\(p. 14\)](#page-13-3), press the [F4] (QUIET CNT) button to start training.**

• The click will sound during the first few measures. When you reach the last measure during which the click will sound, the screen will indicate "Ready."<br>Contract of SETUP

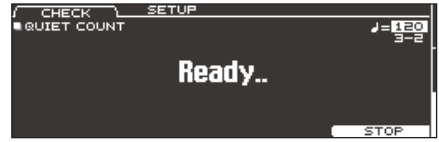

• When the click stops sounding, the screen indication will change to "Quiet." Continue striking the pads during this time.<br>Continue striking the pads during this time.

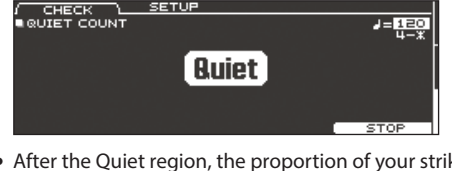

• After the Quiet region, the proportion of your strikes that were played at an accurate tempo are shown as a "%" value.<br>
FRICHT ACCURD SETUP

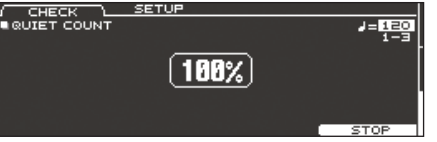

**2. To stop training, press the [F5] (STOP) button to return to the CLICK screen.**

### Quiet Count settings

In the QUIET COUNT screen, press the [F2] (SETUP) button to access the settings screen.

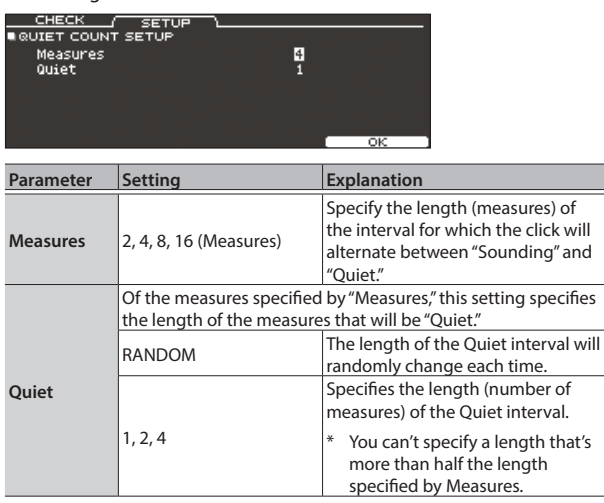

### <span id="page-14-2"></span>Registering/Recalling Favorite Drum Kits (FAVORITE)

You can register frequently-used drum kits as "favorites" for instant recall.

### Registering a favorite

- **1. Select the drum kit that you want to register ([p. 13](#page-12-1)).**
- **2. In the DRUM KIT screen [\(p. 13\)](#page-12-1), press the [F5] (MENU) button.**
- **3. Press the PAGE [UP] button several times to access the KIT SETTINGS screen.**
- **4. Press the [F3] (FAVORITE) button.**
- **5. Turn the [R2] knob to turn favorites "ON."**

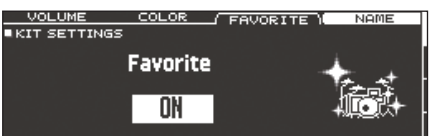

**6. Press the [KIT] button to return to the DRUM KIT screen.** Drum kits that are registered as a favorite will show an icon in the DRUM KIT screen.

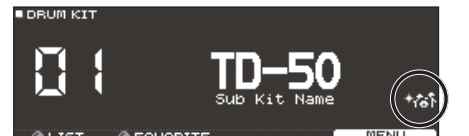

### Recalling a favorite

**1. In the DRUM KIT screen, turn the [R2] (FAVORITE) knob.** A list of drum kits that are registered as favorites is displayed.

FAVORITE LIS  $TD-50$ Kit Name Kit Name 2

**2. Select the drum kit that you want to recall, and press the [F5] (OK) button.**

The TD-50 switches to the selected drum kit.

#### **MEMO**

To remove "favorite" registration from a drum kit, turn the favorite setting "OFF."

Italiano

### <span id="page-15-1"></span><span id="page-15-0"></span>Recording a Performance

- You can easily record your own performance and play it back.
- \* If you want to record on an SD card, you must first insert an SD card [\(p. 7](#page-6-1)).

### Recording

#### **1. In the DRUM KIT screen ([p. 13\)](#page-12-1), press the [**t**] button.**

The RECORDER screen appears; the TD-50 is in record-standby condition.

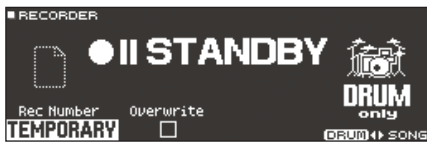

#### **MEMO**

If you want to record along with a click, sound the click ([p. 14\)](#page-13-3).

#### **2. Press the [F5] button to select "DRUM only."**

#### **3. Turn the [R1] knob to select the recording destination.**

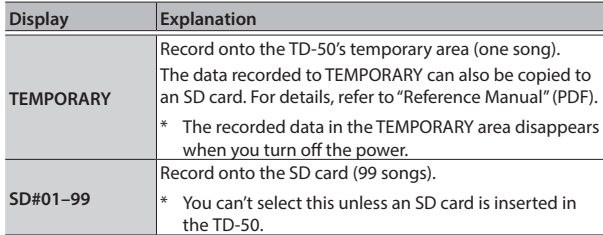

#### **MEMO**

If it is OK to overwrite a recording destination that already contains recorded data, turn the [R2] knob to add a check mark to "Overwrite." If the check mark is cleared, previously-recorded data will not be accidentally overwritten.

#### **4.** Press the [►/■] button to start recording.

#### **5.** Press the [►/■] button once again to stop recording.

#### Playback

**6.** Press the [►/■] button.

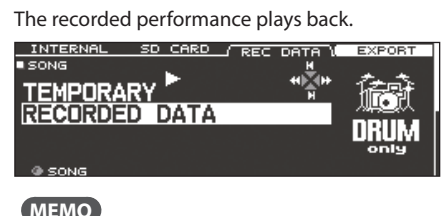

You can also turn the [R1] knob to select another recorded song.

**7.** Press the [►/■] button to stop playback.

#### You can export your recording to the SD card

A song recorded on the TD-50 can be exported as audio data or SMF to an SD card; in the SONG screen (REC DATA tab), press the [F4] (EXPORT) button. For details, refer to "Reference Manual" (PDF).

### Recording Your Performance Along with a Song

You can record your performance along with a song.

#### Recording

**1. Select the song ([p. 14](#page-13-1)).**

#### **2. Press the [**t**] button.**

The RECORDER screen appears; the TD-50 is in record-standby condition.

#### **3. Press the [F5] button to select "with SONG."**

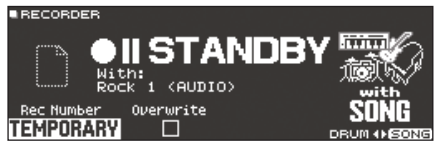

You can select "with SONG" only for audio file songs.

**4. Turn the [R1] knob to select the recording destination.**

#### **MEMO**

If it is OK to overwrite a recording destination that already contains recorded data, turn the [R2] knob to add a check mark to "Overwrite." If the check mark is cleared, previously-recorded data will not be accidentally overwritten.

. . . . . . . . . . .

#### **5.** Press the [►/■] button to start recording.

The TD-50 starts recording and the song starts playing.

. . . . . . . . . . . .

**6.** Press the [►/■] button once again to stop recording.

#### Playback

#### **7. The recorded performance plays back.**

### <span id="page-15-2"></span>Recording on a Connected Computer

You can connect the TD-50 to your computer and record ten channels of multi-track audio onto your DAW, or record your performance as MIDI data.

#### **Reference**

For details, refer to "Reference Manual" (PDF).

### <span id="page-15-3"></span>Installing the USB Driver

The USB driver is software that transfers data between the TD-50 and your computer software.

In order to transmit and receive audio as USB AUDIO, you must install the USB driver.

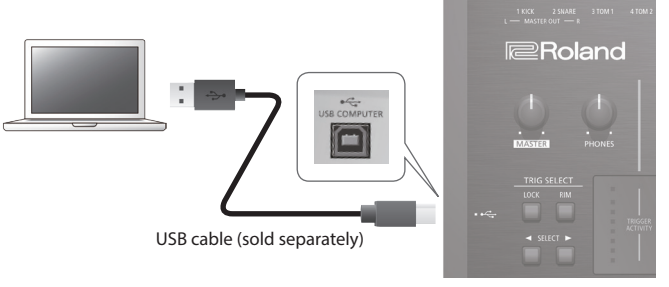

#### **MEMO**

For details on downloading and installing the USB driver, refer to the Roland website.

**http://www.roland.com/support/**

### <span id="page-16-2"></span><span id="page-16-0"></span>Saving the settings

On the TD-50, your edits are saved automatically, so you don't have to perform any operation to save the settings. Settings are also saved when you turn off the power.

### <span id="page-16-1"></span>Editing an Instrument (INSTRUMENT)

Here's how to edit an individual instrumental sound such as the snare drum or kick drum.

#### **Reference**

For details on the parameters that can be edited, refer to "Data List" (PDF).

#### **1. Press the [INSTRUMENT] button.**

The INSTRUMENT screen appears.

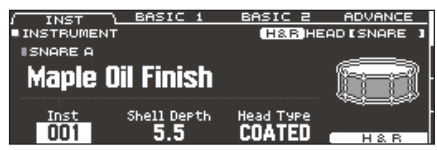

#### **2. Select the pad that you want to edit.**

#### **3. Edit the settings of the instrument.**

#### **MEMO**

An audio file that you created on your computer can be loaded from the SD card into the TD-50, and played as an instrument ([p. 21\)](#page-20-1).

#### **4. Press the [KIT] button to return to the DRUM KIT screen.**

#### **Reference**

- In screens where the [F5] (H & R) button is shown, you can individually edit the parameters for each different striking location, such as the head and the rim. For details, refer to "Reference Manual" (PDF).
- You can layer two instruments together, or switch between them according to the force of the strike (SUB INSTRUMENT). For details, refer to "Reference Manual" (PDF).

### Selecting an Instrument

- **1. Press the [INSTRUMENT] button.**
- **2. Press the PAGE [UP] button several times to access the INSTRUMENT screen.**
- **3. Press the [F1] (INST) button.**

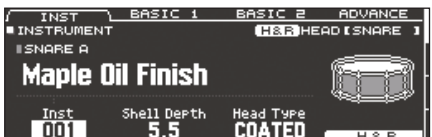

- **4. Select the pad that you want to edit.**
- **5. Turn the [R1] knob to select an instrument.**
- **6. Press the [KIT] button to return to the DRUM KIT screen.**

#### **Reference**

For details on the instruments that you can select, refer to "Data List" (PDF).

English

 $\Box$ 环盟

# Português

### <span id="page-16-3"></span>Choosing a pad to edit

#### Choosing by hitting a pad

To edit the settings for a pad, strike that pad to select it. To select the rim of a pad, strike the rim.

#### **MEMO**

By pressing the [LOCK] button to make it light, you can prevent the pad you're editing from being switched. This is convenient if you're playing a phrase while you edit.

#### Choosing with the SELECT  $\left[\blacktriangleleft\right]$   $\blacktriangleright$  buttons

You can also use the SELECT [<] [>] buttons to select the pad (trigger input number) to edit.

When using a pad that provides rim support, the [RIM] button lets you choose whether to make settings for the head or for the rim. When using a pad that provides three-way trigger support, this button switches between head, rim, and bell.

The [RIM] button is lit if the rim or bell is selected.

#### Auditioning the sound of a pad ([PREVIEW] button)

You can press the [PREVIEW] button to hear the sound of the pad that's currently selected.

The volume changes depending on how strongly you press the button. You can also fix the volume. For details, refer to "Reference Manual" (PDF).

#### **MEMO**

By holding down the [SHIFT] button and pressing [PREVIEW], you can also preview sounds such as the snare's outside edge, shallow rim shot, or closed hi-hat.

### <span id="page-17-1"></span><span id="page-17-0"></span>Simulating the Ambience of a Performance Space (AMBIENCE)

This simulates the reverberation or acoustics of a location in which you're playing the drums (ambience).

By adjusting settings such as room ambience (the type and size of the room), and reverb (reverberation), you can give your drum sound more naturalness and presence.

#### **Reference**

For details on the parameters that can be edited, refer to "Data List" (PDF).

#### **1. Press the [AMBIENCE] button.**

The AMBIENCE screen appears.

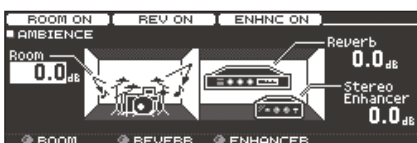

- **2. Edit the settings of the ambience.**
- **3. Press the [KIT] button to return to the DRUM KIT screen.**

#### Turning ambience on/off

- **1. Press the [AMBIENCE] button.**
- **2. Press the PAGE [UP] button several times to access the AMBIENCE screen.**
- **3. Press the [F1]–[F3] button to turn the setting on/off.**

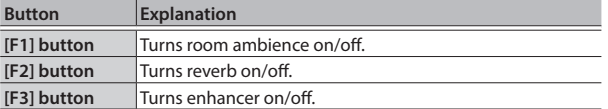

### <span id="page-17-2"></span>Editing the Mixer (MIXER)

Here you can adjust the volume of each pad and apply various effects to the sound.

#### **Reference**

For details on the parameters that can be edited, refer to "Data List" (PDF).

#### **1. Press the [MIXER] button.**

The Mixer setting screen appears.

- **2. Select the pad that you want to edit ([p. 17](#page-16-3)).**
- **3. Edit the mixer settings.**
- **4. Press the [KIT] button to return to the DRUM KIT screen.**

### Adjusting the Volume of Each Pad

Here's how to adjust the volume of each pad.

#### **Reference**

You can also adjust the pan (stereo position) and minimum volume of each pad. For details, refer to "Reference Manual" (PDF).

- **1. Press the [MIXER] button.**
- **2. Press the PAGE [UP] button several times to access the top page.**
- **3. Press the [F1] (VOLUME) button.**

The MIXER VOLUME screen appears.

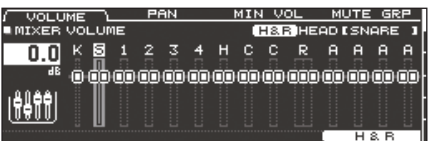

- **4. Select the pad that you want to edit ([p. 17](#page-16-3)).**
- **5. Use the [–] [+] buttons or the dial to edit the value.**

### <span id="page-18-0"></span>Applying Effects

For each pad, you can adjust the way in which its volume changes (pad compressor) and adjust its tone (pad equalizer), or apply up to three effects to the entire drum kit (multi-effect).

#### **Reference**

- For details on the parameters that can be edited, refer to "Data List" (PDF).
- 5 You can apply a compressor or equalizer to the entire drum kit (master compressor, master equalizer). For details, refer to "Reference Manual" (PDF).

#### **1. Press the [MIXER] button.**

**2. Use the PAGE [UP] [DOWN] buttons to access the edit screen.**

**PAD EQ screen**

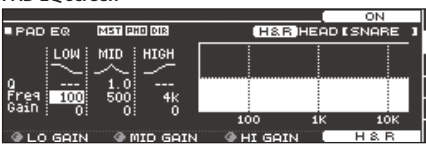

**PAD COMPRESSOR screen**

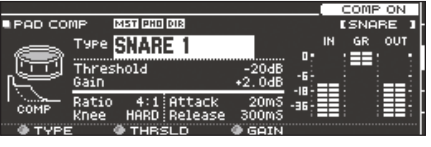

**MULTI EFFECT screen**

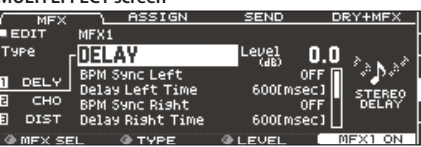

**3. Edit the effect settings.**

### Turning effects on/off

- **1. Press the [MIXER] button.**
- **2. Use the PAGE [UP] [DOWN] buttons to access the edit screen.**
- **3. Press a function button to turn the setting on/off.**

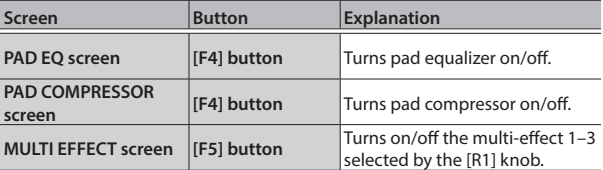

### <span id="page-18-1"></span>Comparing with or Reverting to the Unedited Drum Kit (SNAPSHOT)

You can temporarily save the currently-edited drum kit, and compare it with the current settings or revert back to it (snapshot). **Save temporarily** 

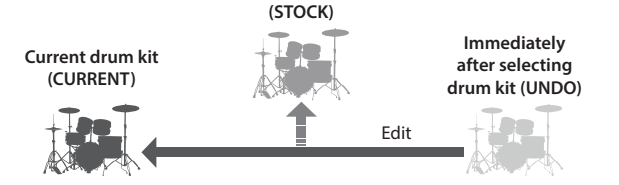

#### **1. Select the drum kit that you want to edit.**

When you select a drum kit, the data of the selected drum kit is stored in "UNDO."

**2. When you want to temporarily save the settings of the currently-edited drum kit, press the [SNAPSHOT] button.** The SNAPSHOT screen appears, and the current drum kit (CURRENT) is selected.

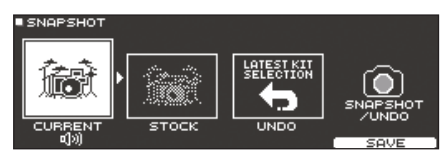

#### **3. Press the [F5] (SAVE) button.**

The current drum kit settings are saved in STOCK.

- **4. Press the [EXIT] button to exit the SNAPSHOT screen, and edit the drum kit.**
	- When you switch drum kits, the settings saved in STOCK are deleted.

#### **5. Press the [SNAPSHOT] button.**

**6. Use the [F1]–[F3] buttons to switch between the saved drum kits, and play them to compare.**

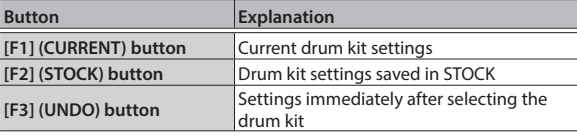

**7. If you want to return the current drum kit settings to the state immediately after selecting a drum kit or STOCK, press the [F2] or [F3] button to select the drum kit settings to which you want to return.**

If you want to continue with the current drum kit settings, press the [KIT] button to return to the DRUM KIT screen.

**8. Press the [F4] (RESTORE) button.**

A confirmation message appears.

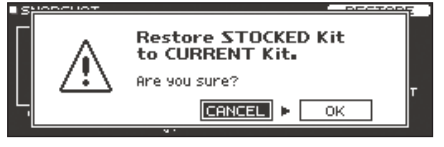

If you decide to cancel, select "CANCEL" and press the [ENTER] button.

#### **9. Select "OK" and press the [ENTER] button.**

The current drum kit settings return to the settings of the drum kit that you selected in step 7.

**10. Press the [KIT] button to return to the DRUM KIT screen.**

Englist

 $\Box$ 环盟

Nederlands

### <span id="page-19-0"></span>Editing a Drum Kit (MENU)

Here's how to make settings such as the volume of the drum kit and the illumination color of the controls.

#### **Reference**

For details on the parameters that can be edited, refer to "Data List" (PDF).

**1. In the DRUM KIT screen ([p. 13\)](#page-12-1), press the [F5] (MENU) button.**

The menu screen appears.

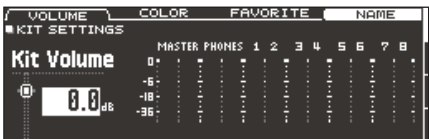

- **2. Edit the settings of the drum kit.**
- **3. Press the [KIT] button to return to the DRUM KIT screen.**

### <span id="page-19-1"></span>Setting the Volume

Here's how to set the volume of the drum kit.

- **1. In the DRUM KIT screen ([p. 13\)](#page-12-1), press the [F5] (MENU) button.**
- **2. Press the PAGE [UP] button several times to access the top page.**

The KIT SETTINGS screen appears.

**3. Press the [F1] (VOLUME) button.**

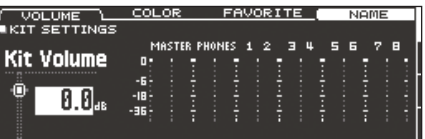

**4. Use the [–] [+] buttons or the dial to edit the value. Setting -INF–+6.0 dB**

### Specifying the Illumination Color of the [KIT] Button and Knobs

For each kit, you can change the illumination color of the [KIT] button and knobs.

This provides a useful way to distinguish between drum kits; for example you could assign different colors to drum kits of different genres, or use the color as a guideline when editing instruments.

**1. In the KIT SETTINGS screen, press the [F2] (COLOR) button.**

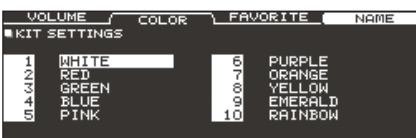

**2. Use the cursor buttons to select the illumination color.**

**Setting 1–10**

### <span id="page-19-2"></span>Renaming the Drum Kit

Here's how to rename the currently selected drum kit.

**1. In the KIT SETTINGS screen [\(p. 20\)](#page-19-1), press the [F4] (NAME) button.**

The DRUM KIT NAME screen appears.

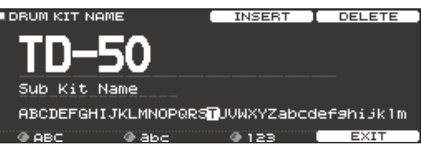

#### **2. Edit the name.**

You can enter a kit name (upper line) of up to 12 characters, and a sub-name (lower line) of up to 16 characters.

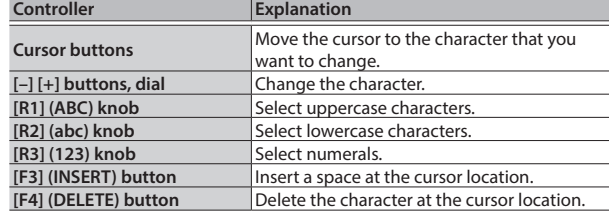

**3. Press the [F5] (EXIT) button to exit the DRUM KIT NAME screen.**

### <span id="page-20-1"></span><span id="page-20-0"></span>Importing and Playing Audio Files (USER SAMPLE)

Audio files that you created on your computer can be imported from an SD card into the TD-50, and played as instruments (user sample function). You can edit the sound of a user sample or apply effects to it in the same way as other instruments.

### Audio files that can be loaded by the TD-50

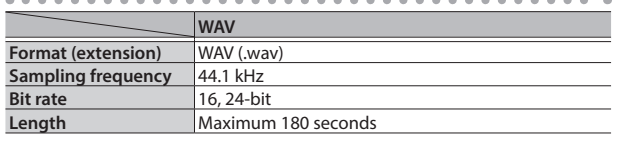

File names or folder names that contain more than 16 characters are not shown correctly. Files and folders using double-byte characters are also not supported.

### Importing an Audio File

Here's how to import an audio file into the TD-50 as a user sample.

- **1. Insert an SD card into the TD-50 [\(p. 7](#page-6-1)).**
- **2. Holding down the [SHIFT] button and pressing the [SETUP] button.**
- **3. Press the PAGE [UP] button several times to access the top page.**
- **4. Press the [F1] (IMPORT) button.**

The USER SAMPLE IMPORT screen appears.

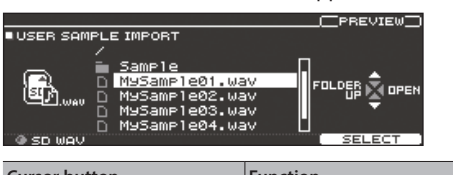

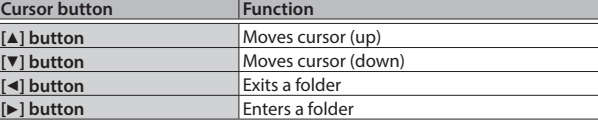

**5. Use the cursor buttons to select an audio file, and press the [F5] (SELECT) button.**

The USER SAMPLE IMPORT (DESTINATION) screen appears.

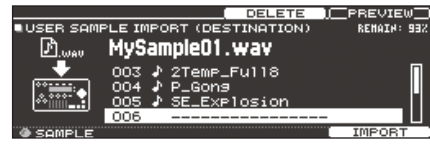

- **6. Use the cursor buttons to select the import-destination number, and press the [F5] (IMPORT) button.**
	- If you select a number in which data already exists, the message "User Sample Exists!" appears. Select a number that contains no data.

**7. Press the [F5] (IMPORT) button.**

A confirmation message appears.

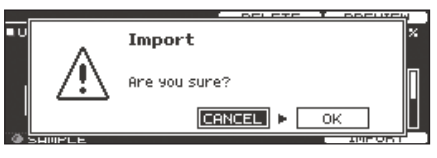

If you decide to cancel, select "CANCEL" and press the [ENTER] button.

**8. Select "OK" and press the [ENTER] button.** The audio file is imported.

### Assigning a User Sample to an Instrument and Playing It

- **1. Press the [INSTRUMENT] button.**
- **2. Press the PAGE [UP] button several times to access the INSTRUMENT screen.**
- **3. Press the [F1] (INST) button.**

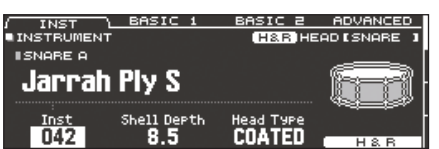

- **4. Select the pad that you want to edit [\(p. 17\)](#page-16-3).**
- **5. Move the cursor to the instrument category, and use the [–] [+] buttons or the dial to select "USER SAMPLE."**

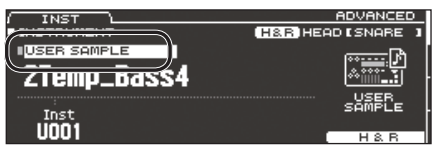

- **6. Turn the [R1] knob to select a user sample.**
- **7. Press the [KIT] button to return to the DRUM KIT screen.**

When you strike a pad to which the user sample is assigned, you hear that user sample.

#### **Reference**

You can adjust the sound of a user sample and apply effects to it in the same way as for other instruments. For details, refer to "Reference Manual" (PDF).

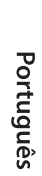

Españo

Deutsch

 $\Box$ 大謡

Italiano

Français

### <span id="page-21-1"></span><span id="page-21-0"></span>Trigger Settings

Here's how to make trigger settings so that the signals from the pads can be accurately processed by the TD-50.

### <span id="page-21-2"></span>Specifying the Pad Type

You can specify the type of pad (trigger type) used by each trigger input of the trigger bank.

#### Trigger type

The trigger type is a collection of various trigger parameters, adjusted to values that are appropriate for each pad. To obtain the optimal settings for the pad used with each trigger input, specify the model (type) of pad that's connected.

#### Trigger bank

A trigger bank contains an entire set of settings for 14 triggers.

#### **Reference**

For more about trigger banks, refer to "Reference Manual" (PDF).

#### **1. Press the [TRIGGER] button.**

**2. Press the PAGE [UP] button several times to access the top page.**

#### **3. Press the [F1] (BANK) button.**

The TRIGGER BANK screen appears.

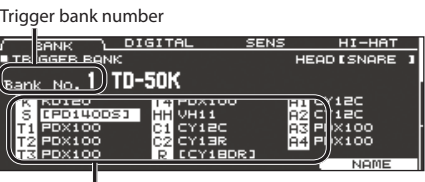

 $\mathbf{\Gamma}$ Trigger type

**4. Select the pad whose settings you want to edit [\(p. 17\)](#page-16-3).**

You can also use the cursor buttons to make a selection.

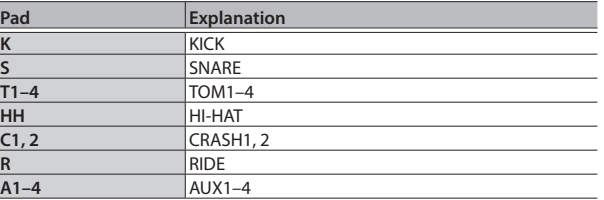

#### **5. Use the [–] [+] buttons or the dial to specify the trigger type.**

\* You can't change the trigger type of a trigger input that's assigned to a pad that supports a digital connection.

#### **Reference**

For details on about trigger settings, refer to "Reference Manual" (PDF).

### Adjusting the Sensitivity of a Pad

By adjusting the sensitivity of a pad you can adjust the balance between the force of the strike and the loudness of the sound.

- **1. Press the [TRIGGER] button.**
- **2. Press the PAGE [UP] button several times to access the top page.**

#### **3. Press the [F3] (SENS) button.**

The TRIGGER SENS screen appears.

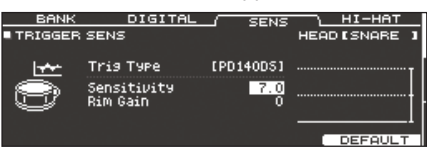

- **4. Select the pad whose settings you want to edit ([p. 17\)](#page-16-3).**
- **5. Use the cursor buttons to select "Sensitivity."**
- **6. Use the [–] [+] buttons or the dial to adjust the sensitivity.**

#### **Reference**

For details on adjusting the pad sensitivity, refer to "Reference Manual" (PDF).

 $\Box$ 大調

### <span id="page-22-1"></span><span id="page-22-0"></span>Backing Up Data

All settings stored in the TD-50 can be saved (backed up) to an SD card, or restored (loaded) into the TD-50.

#### **MEMO**

You can also back up and load individual drum kits. For details, refer to "Reference Manual" (PDF).

### Backing Up to SD Card

Here's how to save all settings that are stored in the TD-50 (up to 99 sets).

- **1. Insert an SD card into the TD-50 [\(p. 7](#page-6-1)).**
- **2. Press the [SD CARD] button.**
- **3. Use the PAGE [UP] [DOWN] buttons to access the SD CARD BACKUP ALL screen.**

#### **4. Press the [F1] (SAVE) button.**

The SD CARD SAVE <BACKUP ALL> screen appears.

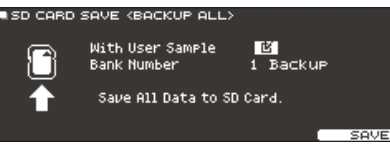

#### **5. Make backup settings.**

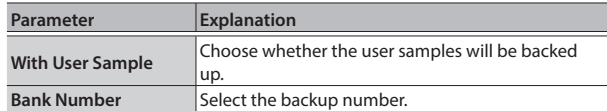

\* If you back up user samples as well, it may take several minutes to save the data depending on the size of the user samples. If you don't back up user samples, and you then delete user samples or renumber them, the kit won't be reproduced correctly even if you load the backup.

#### **6. Press the [F5] (SAVE) button.**

#### **MEMO**

If you want to assign a name to the backup data, press the [F4] (NAME) button and assign a name ([p. 20\)](#page-19-2).

#### **7. Press the [F5] (EXECUTE) button.**

A confirmation message appears.

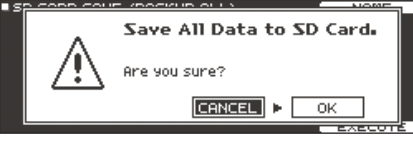

If you decide to cancel, select "CANCEL" and press the [ENTER] button.

#### **8. Select "OK" and press the [ENTER] button.**

The settings are saved in the SD card.

### Loading Backup Data from an SD Card

Here's how backup data that was saved on an SD card can be loaded into the TD-50.

- **1. Insert an SD card into the TD-50 [\(p. 7\)](#page-6-1).**
- **2. Press the [SD CARD] button.**
- **3. Use the PAGE [UP] [DOWN] buttons to access the SD CARD BACKUP ALL screen.**

#### **4. Press the [F2] (LOAD) button.**

The SD CARD LOAD <BACKUP ALL> screen appears. .<br>Dicebuloan keackuelau (

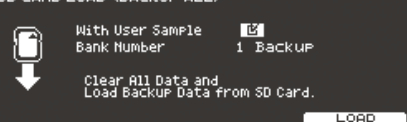

#### **5. Make load settings.**

![](_page_22_Picture_308.jpeg)

\* When you load user samples, all user samples in the TD-50 are deleted. Depending on the size of the user samples, it may take more than ten minutes to load the data.

#### **6. Press the [F5] (LOAD) button.**

A confirmation message appears.

![](_page_22_Picture_39.jpeg)

If you decide to cancel, select "CANCEL" and press the [ENTER] button.

#### **7. Select "OK" and press the [ENTER] button.**

The backup data is loaded from the SD card.

### <span id="page-23-2"></span><span id="page-23-0"></span>Formatting an SD Card

Here's how to format an SD card.

Before using an SD card for the first time with the TD-50, you must format the SD card.

#### **NOTE**

When you format an SD card, all data on the SD card is erased.

- **1. Insert an SD card into the TD-50 ([p. 7\)](#page-6-1).**
- **2. Press the [SD CARD] button.**
- **3. Use the PAGE [UP] [DOWN] buttons to access the SD CARD UTILITY screen.**

#### **4. Press the [F3] (FORMAT) button.**

![](_page_23_Picture_10.jpeg)

#### **5. Press the [F5] (FORMAT) button.**

A confirmation message appears.

![](_page_23_Picture_13.jpeg)

If you decide to cancel, select "CANCEL" and press the [ENTER] button.

**6. Select "OK" and press the [ENTER] button.**

The SD card will be formatted.

### <span id="page-23-1"></span>Settings for the Entire TD-50 (SETUP)

Settings that are common to the entire TD-50, such as the output destination settings and the footswitch settings, are called "setup" data.

#### **1. Press the [SETUP] button.**

The SETUP MENU screen appears.

![](_page_23_Picture_21.jpeg)

**2. Use the PAGE [UP] [DOWN] buttons and the function buttons to select the menu that you want to edit.**

![](_page_23_Picture_292.jpeg)

**3. Edit the settings of the menu that you selected.**

#### **Reference**

For details on each menu, refer to "Reference Manual" (PDF).

### Restoring the Factory Settings

The "Factory Reset" operation returns all data and settings stored in the TD-50 to their factory-set condition.

#### **NOTE**

When you execute this operation, all data and settings in the TD-50 will be lost. Before you proceed, you should save any important data and settings to your SD card ([p. 23\)](#page-22-1).

#### **1. In the SETUP MENU screen, press the [F1] (FACTORY RESET) button.**

The FACTORY RESET screen appears.

![](_page_23_Picture_33.jpeg)

#### **MEMO**

If you want all user samples to also be returned to their factoryset state, use the [–] [+] buttons or the dial to add a check mark to "Reset with User Sample." All user samples in user memory are overwritten by the factory-set data.

#### **2. Press the [F5] (FACTORY RESET) button.**

A confirmation message appears.

![](_page_23_Figure_38.jpeg)

If you decide to cancel, select "CANCEL" and press the [ENTER] button.

#### **3. Select "OK" and press the [ENTER] button.**

The "Factory Reset" operation will be executed.

## <span id="page-24-0"></span>Troubleshooting

![](_page_24_Picture_394.jpeg)

Português

**Nederlands** 

## <span id="page-25-0"></span>Quick Reference of Operations

### Performing

#### **Selecting a drum kit**

[KIT] button  $\Rightarrow$  [-] [+] buttons, dial

#### **Sounding the click**

 $[CLICK]$  button  $\rightarrow$  [F5] button

#### **Changing the tempo**

[CLICK] button  $\rightarrow$  [F1] button  $\rightarrow$  [R1] knob

#### **Setting the time signature**

 $ICLICKI$  button  $\rightarrow$  [F1] button  $\rightarrow$  [R2] knob

#### **Selecting a song**

[SONG] button  $\rightarrow$  [F1]–[F3] button, [-] [+] buttons, dial

#### **Playing/stopping a song**

 $[\blacktriangleright$ / $\blacksquare$  button

#### **Rhythm training**  $[CLICK]$  button  $\rightarrow$  [F4] (QUIET CNT) button

#### **Selecting a drum kit that's registered as a favorite**

[KIT] button  $\rightarrow$  [F2] (FAVORITE) knob

### Editing

#### **Registering a drum kit as a favorite**

 $[KIT]$  button  $\blacktriangleright$  [F5] (MENU) button  $\blacktriangleright$  [PAGE] (UP) button (KIT SETTINGS screen)  $\rightarrow$  [F3] (FAVORITE) button  $\rightarrow$  [R2] knob, [-] [+] buttons

#### **Specifying the button and knob illumination color**

 $[KIT]$  button  $\Rightarrow$  [F5] (MENU) button  $\Rightarrow$  [PAGE] (UP) button (KIT SETTINGS screen)  $\blacktriangleright$  [F2] (COLOR) button  $\blacktriangleright$  cursor buttons, [-] [+] buttons, dial

### Recording

#### **Recording a Performance**

 $[KIT]$  button  $\Rightarrow$  [ $\bullet$ ] button  $\Rightarrow$  [F5] button  $\Rightarrow$  [R1] knob  $\Rightarrow$  [ $\blacktriangleright$ / $\blacksquare$ ] button

## Main Specifications Roland TD-50: Drum Sound Module

![](_page_25_Picture_375.jpeg)

\* This document explains the specifications of the product at the time that the document was issued. For the latest information, refer to the Roland website.